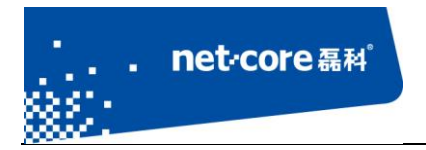

# 磊科无线路由配置手册

V 1.1

# 客服部

# 深圳市磊科实业有限公司

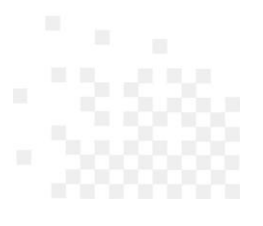

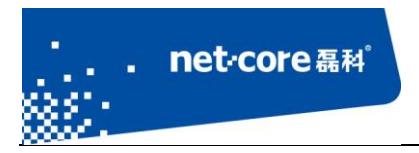

# 版本控制

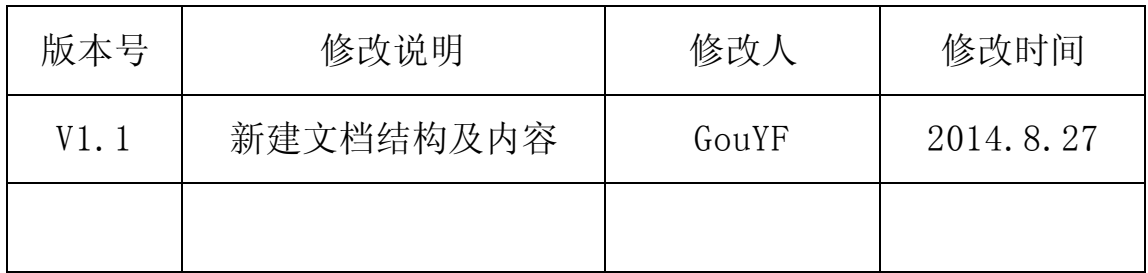

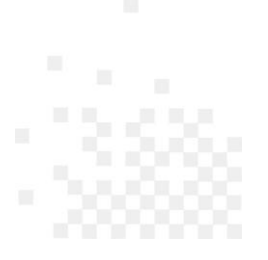

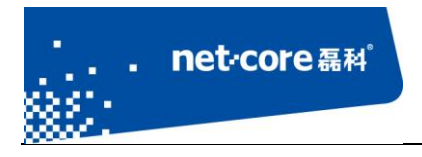

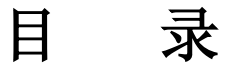

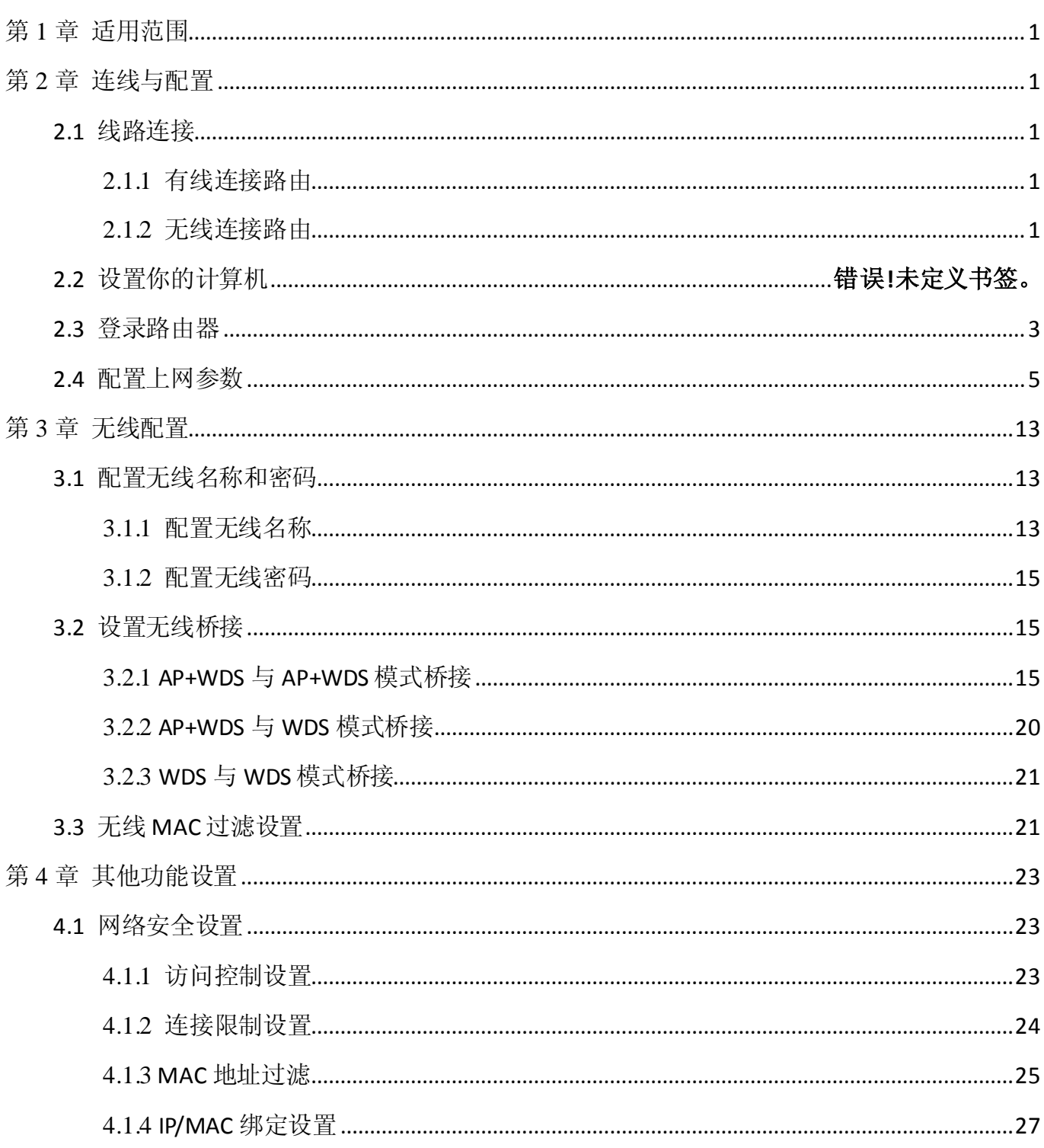

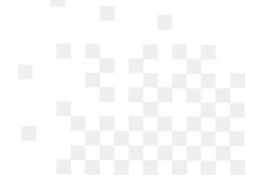

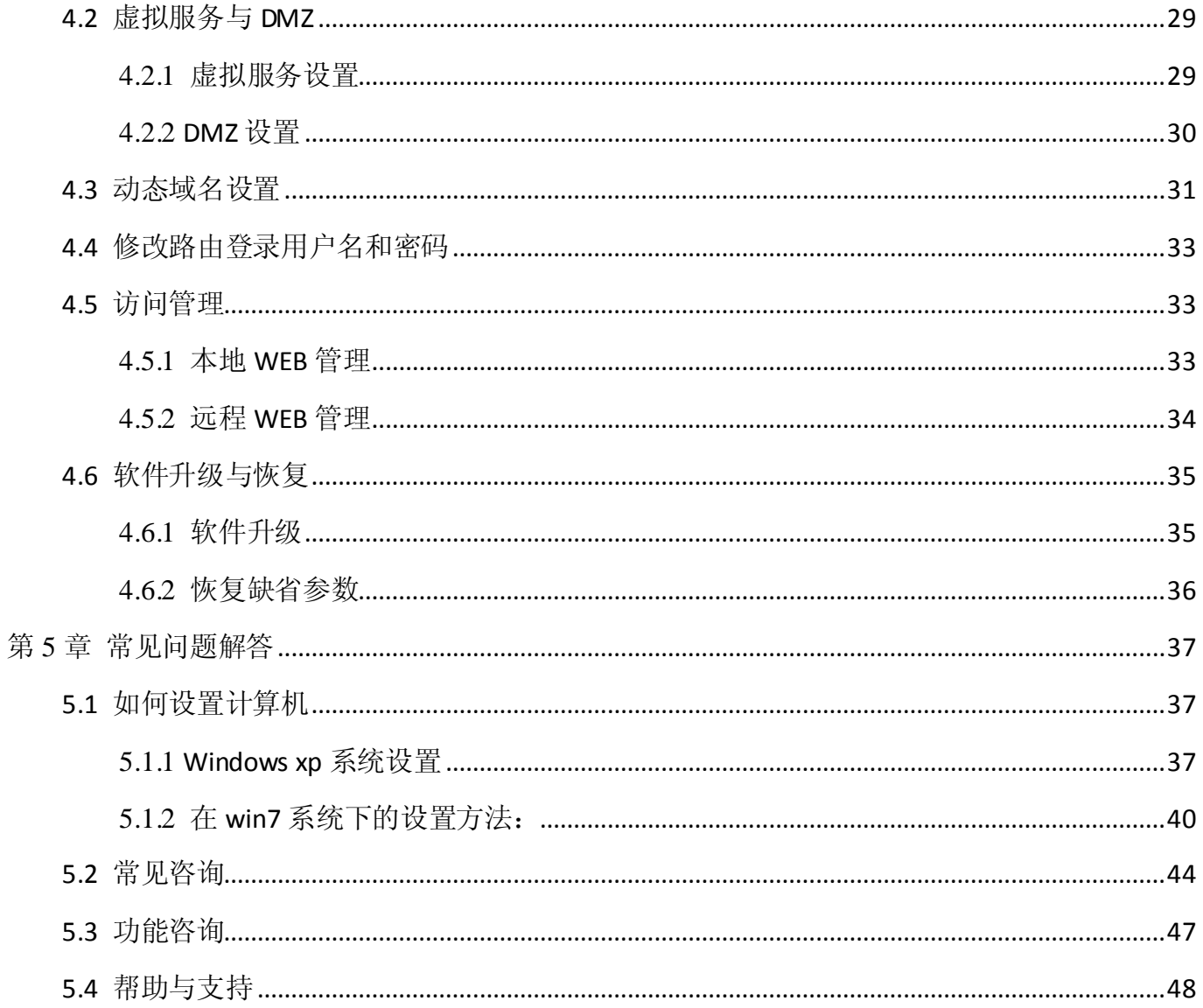

. net<sub>core磊科</sub>

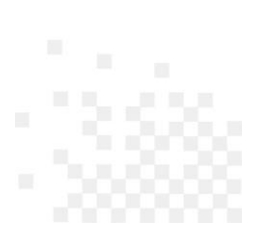

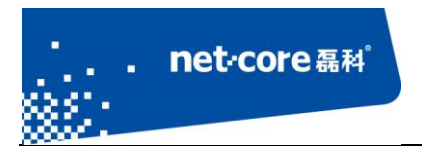

# <span id="page-4-0"></span>第1章 适用范围

本文档适用于磊科无线路由 NW710, NW737, NW717, NW938, NW910, 其他型号可参照设 置。本文档以 NW710 为例。

# <span id="page-4-1"></span>第2章 连线与配置

### <span id="page-4-2"></span>**2.1** 线路连接

将运营商提供的电话线插入猫的 ADSL 接口,用一根单独的网线连接猫的 LAN 口和路由器的 WAN 口。看到路由的 WAN 口灯亮了以后代表连线成功。

路由器 WAN 口线路连接成功以后,可通过有线或者无线连接到路由器并登录路由器。以下分 别介绍这两种方式。

### <span id="page-4-3"></span>2.1.1 有线连接路由

另外找一根网线,一端接路由器的 LAN 口,另外一端接电脑的网线接口。查看路由器对应的 LAN 口指示灯, 亮了以后代表连线成功。将电脑的 IP 设置为自动获取(若不会配置, 可参考常见 问题 5.1 如何设置计算机)。

### <span id="page-4-4"></span>2.1.2 无线连接路由

点击电脑右下角的无线网络图标 X,打开无线连接列表。在无线连接列表里面找到 NW710 默认的 SSID: Netcore xxxxxx (路由器底部可查看默认 SSID), 双击连接。(NW710 默认的无线 连接没有设置密码)

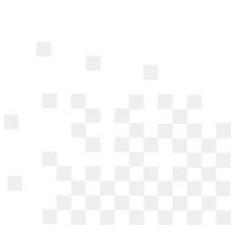

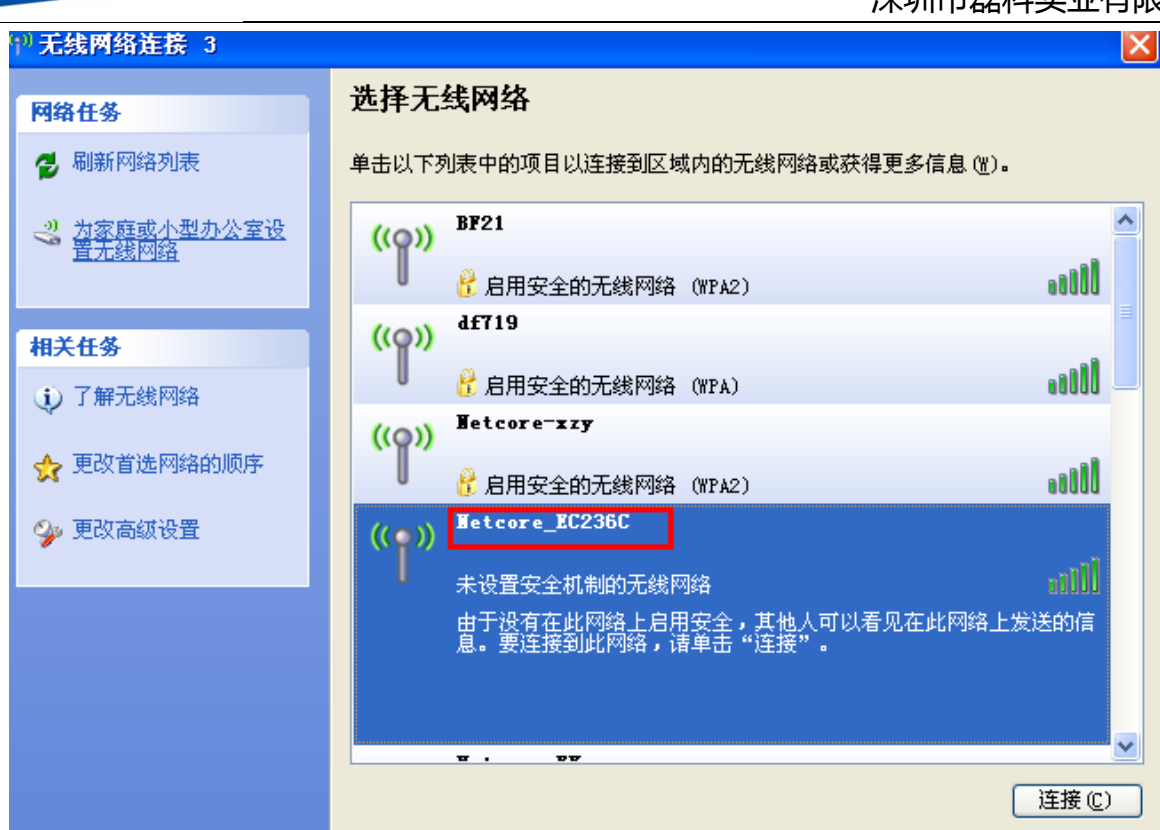

ī

net<sub>core磊科</sub>

图 2-1

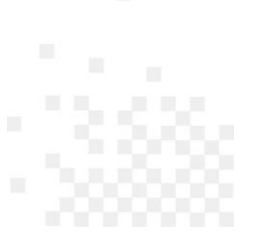

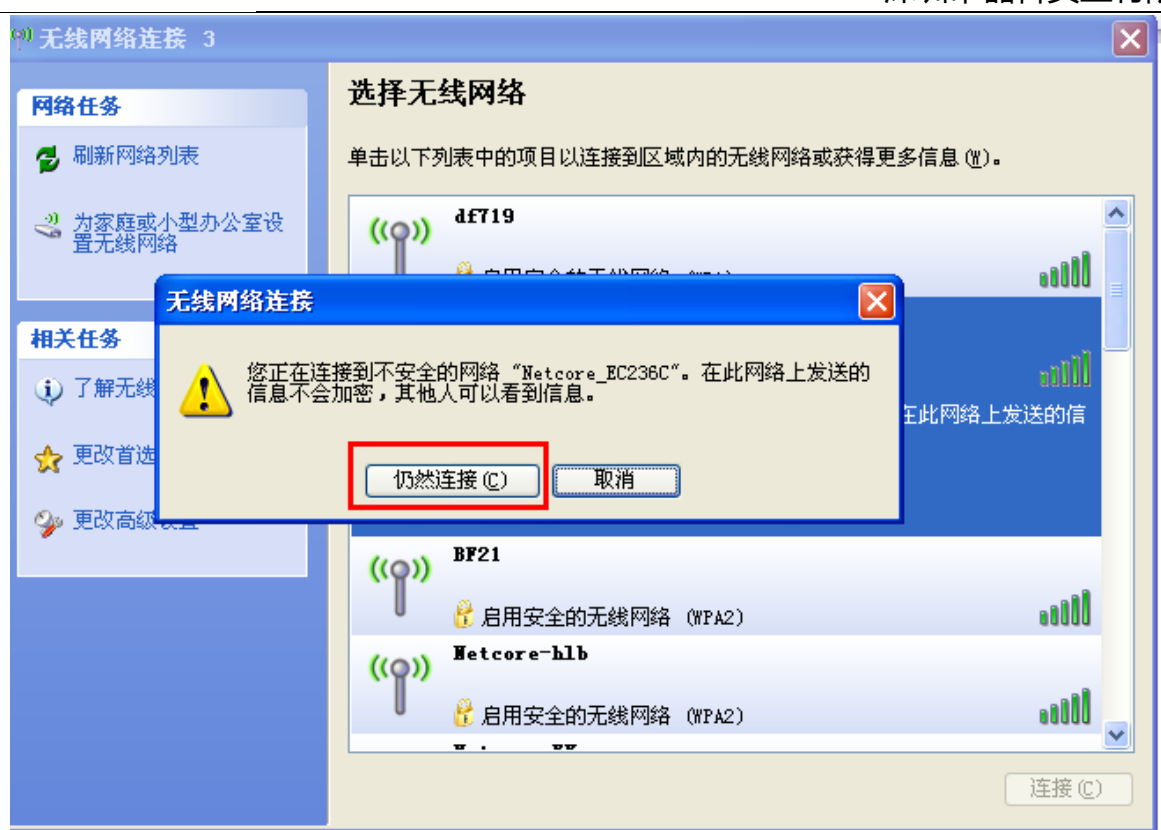

图 2-2

当无线连接列表出现如上图所示的"已连接上"指示时代表无线连接成功。

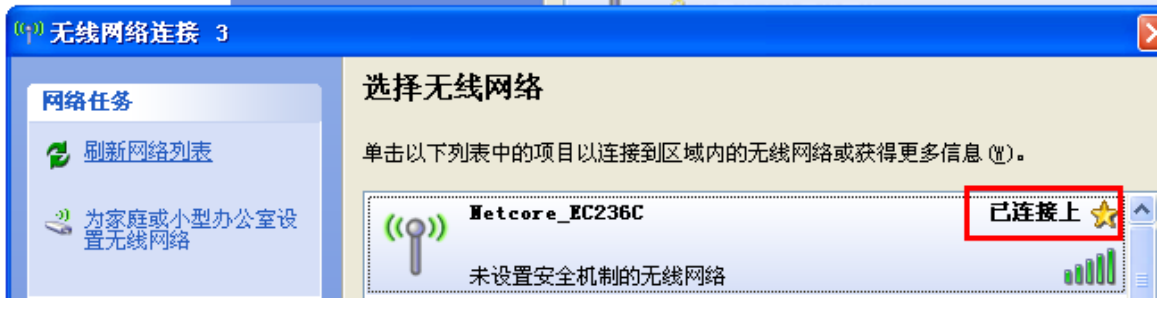

图 2-3

# <span id="page-6-0"></span>**2.2** 登录路由器

ī

net<sub>core磊科</sub>

获取到 192.168.1.1 的网关后,打开任何一个网页, 浏览器会自动跳转到路由器界面(也 可以在浏览器地址栏输入 NW710 默认的登录 IP: 192.168.1.1, 不需要输入用户名和密码可直

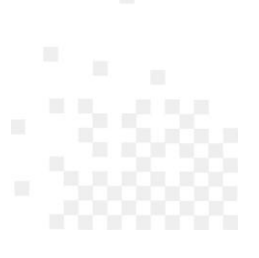

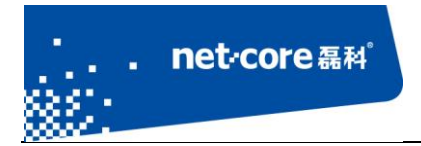

接登录到路由器界面),如下图所示:

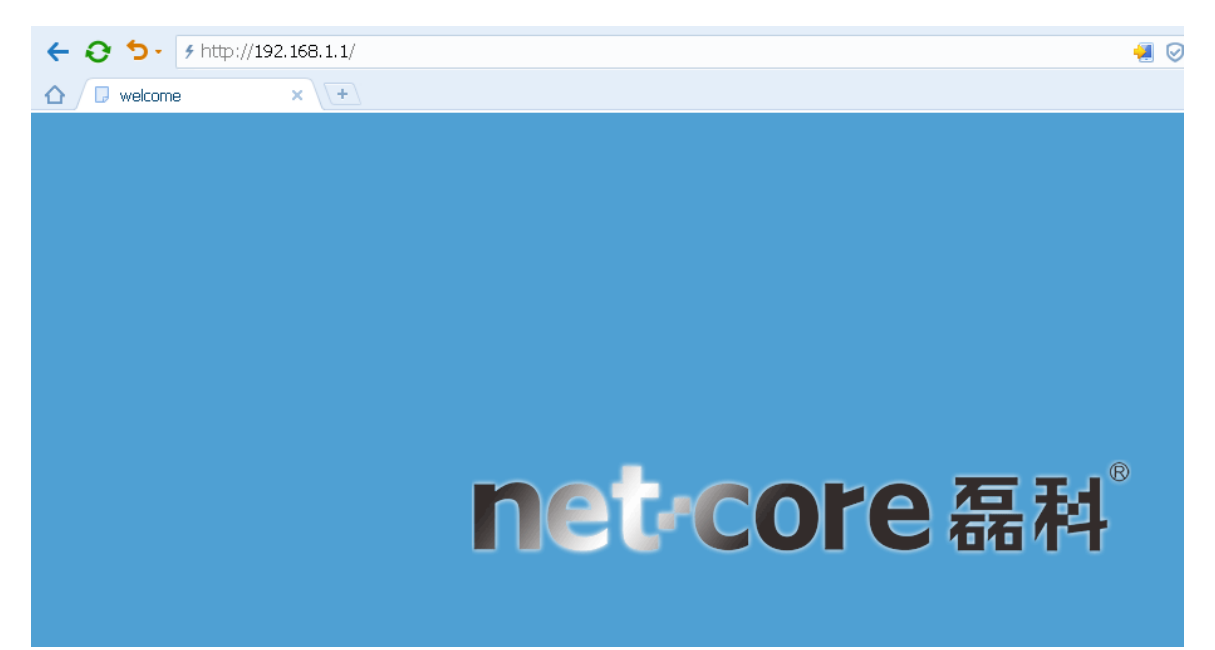

图 2-4

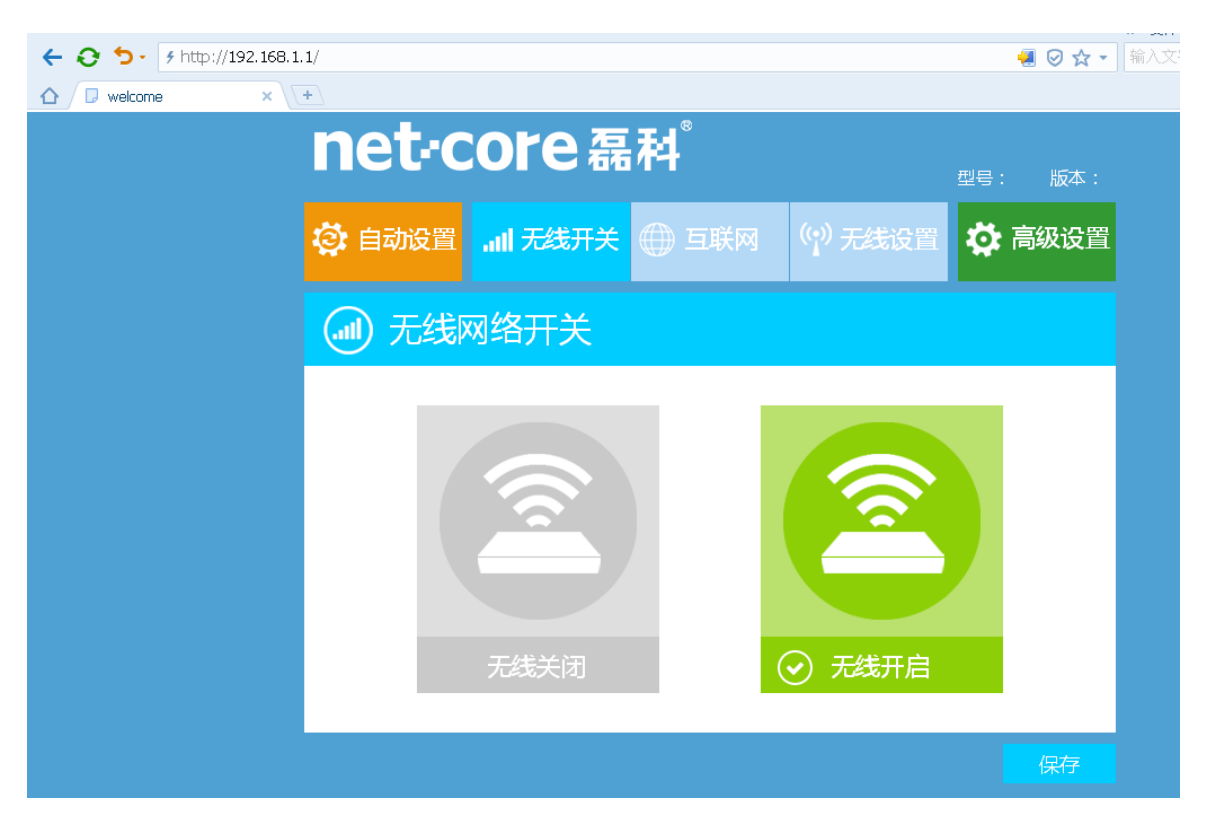

图 2-5

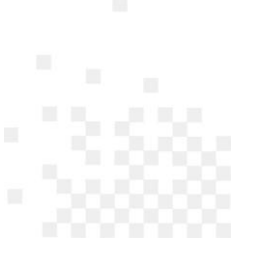

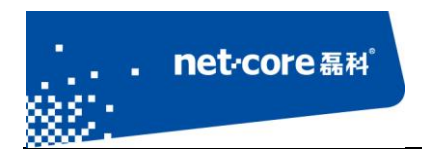

# <span id="page-8-0"></span>**2.3** 配置上网参数

进入路由器快速配置页面以后,建议使用磊科智能配置功能。

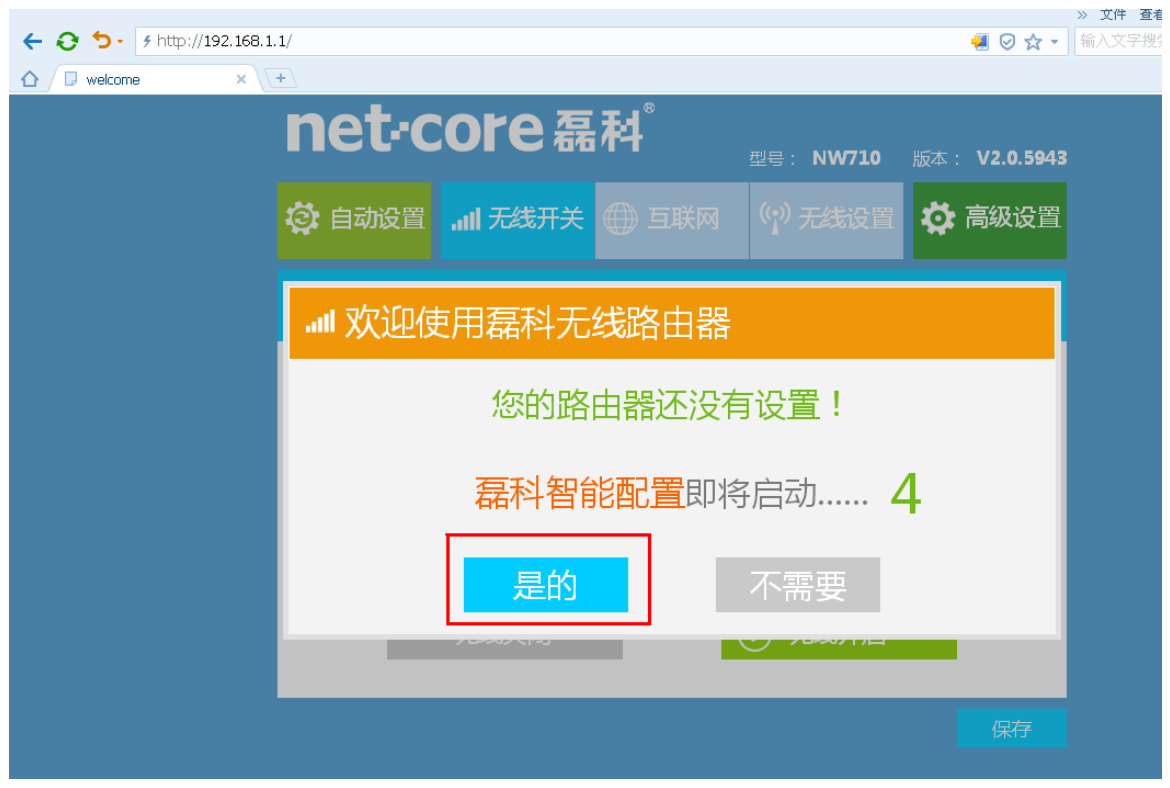

图 2-6

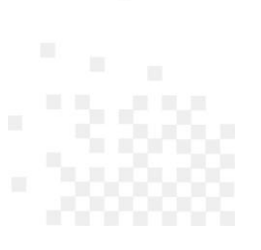

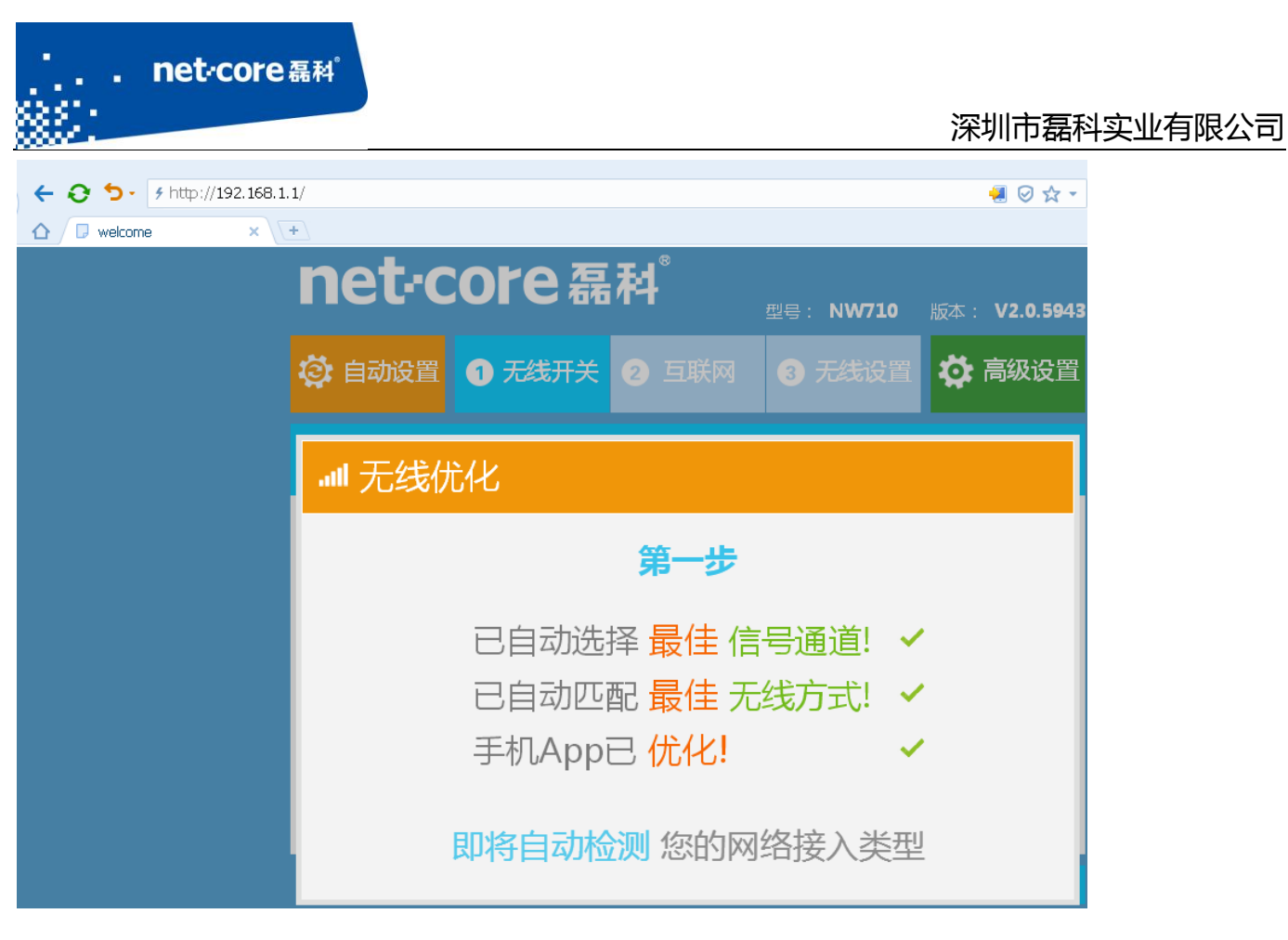

图 2-7

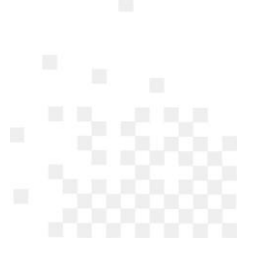

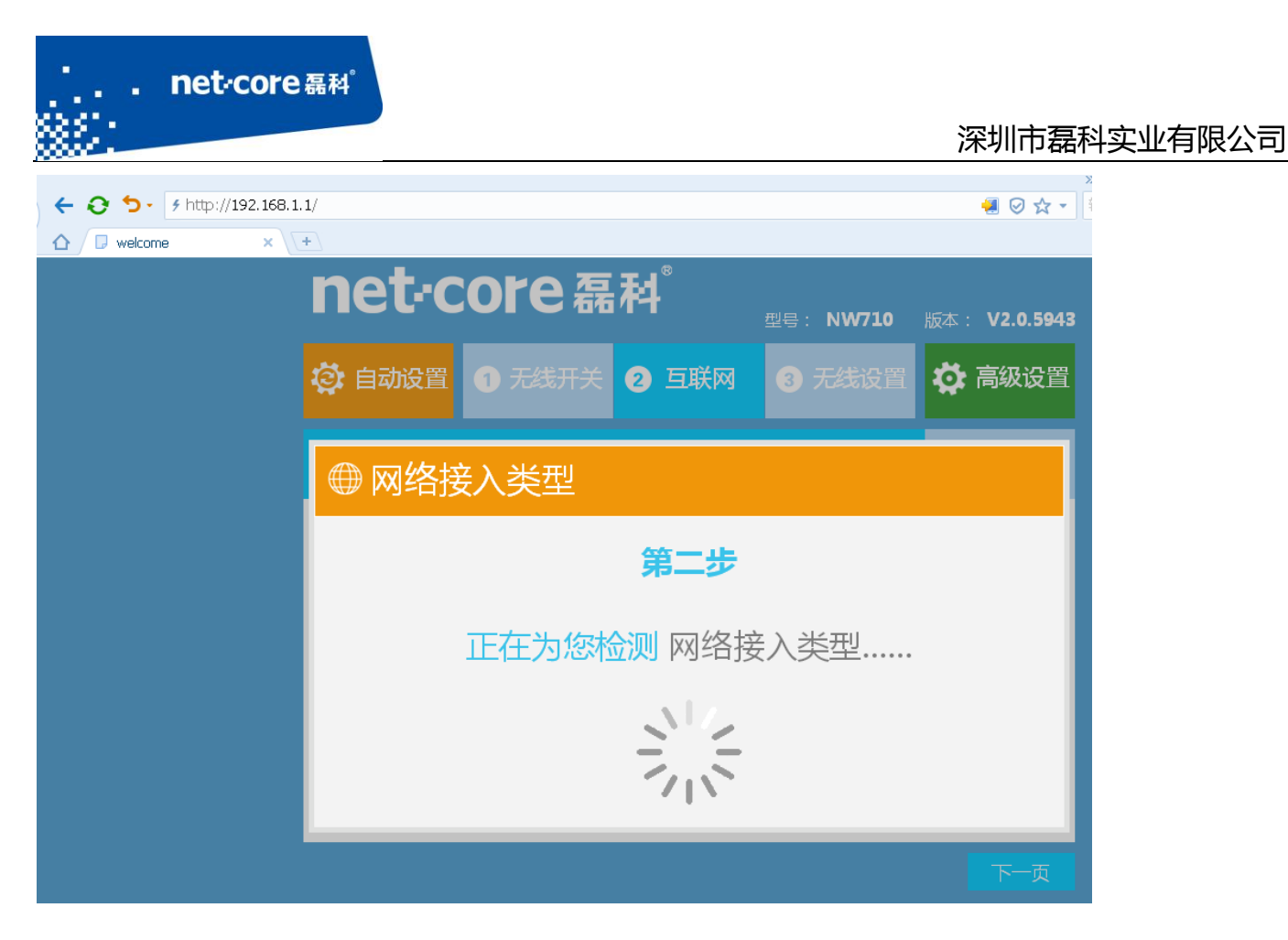

图 2-8

路由会自动选择网络接入类型。

注: WAN 口连接类型一般分为三种: PPPOE 用户、动态 IP 用户、静态 IP 用户。

PPPOE 用户是指在不使用路由器时,单机上网需要通过电脑自带的(如宽带连接)或者运营商 提供的拨号程序,进行拨号后才能上网的用户。用户名一般为电话号码或者字母加数字的组合。

动态 IP 用户是指在不使用路由器时, 单机上网无需任何设置, 只需将网线连接即可上网的用 户。

静态 IP 用户是指在不使用路由器时, 单机上网需要在网络连接属性里面填入运营商提供的固 定 IP 地址的用户。

本文档以动态 IP 用户为例。

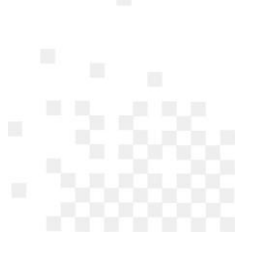

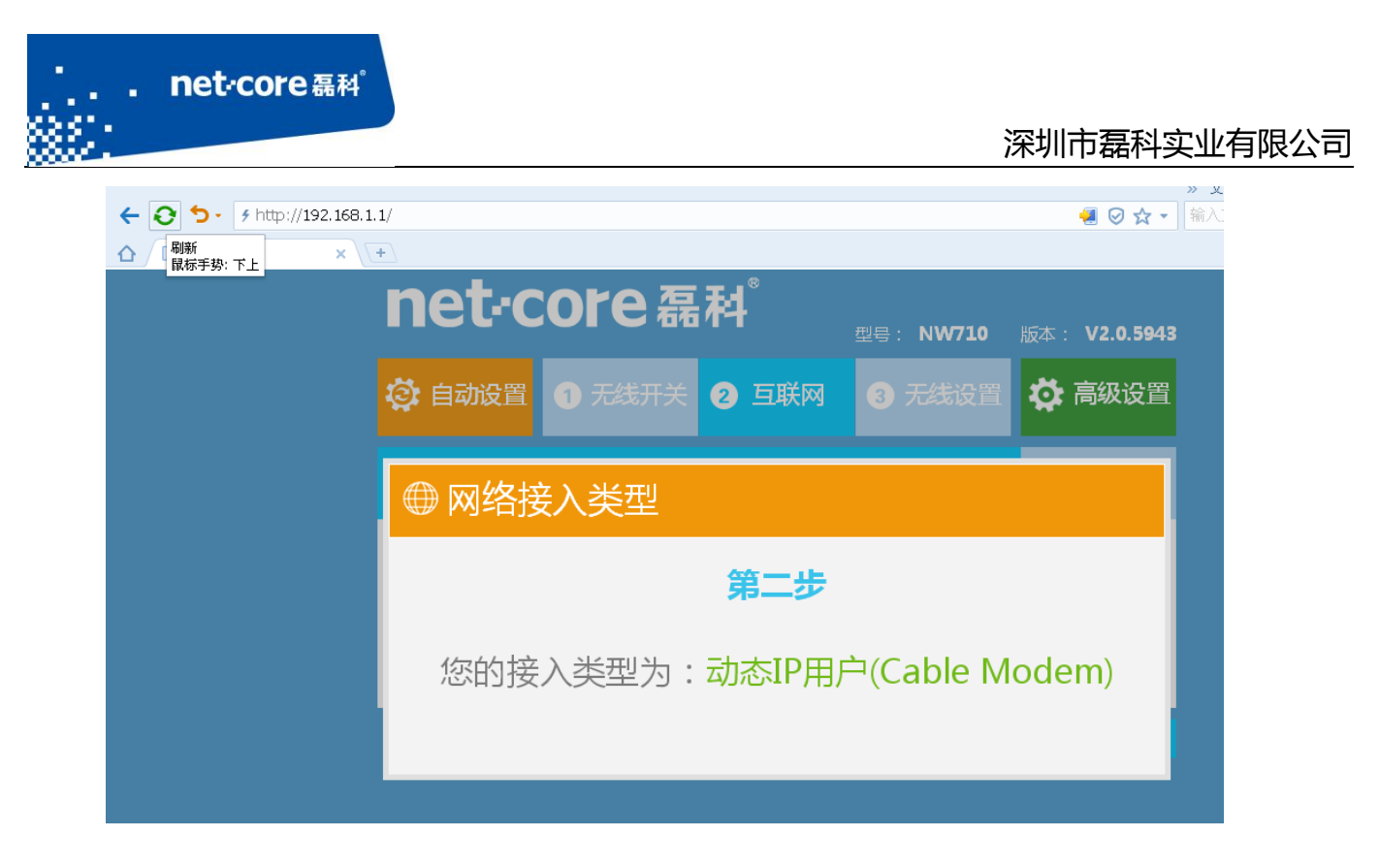

图 2-9

网络接入类型设置完成后,可修改无线名称和密码,默认的无线名称为 Netcore\_xxxxxx(若将 无线名称设置为中文,需要无线网卡也支持中文的 SSID 才能正常搜索无线信号并连接使用)。默认 生成的无线密码为 123456789, 可修改(密码可修改为 A-Z, a-z, 0-9, 不支持特殊字符)。

设置无线网络后,点击保存,确认无线网络名称和密码后,点击保存生效,路由器就配置完成 了(路由配置完成后,仍停留在无线网络配置的页面)。

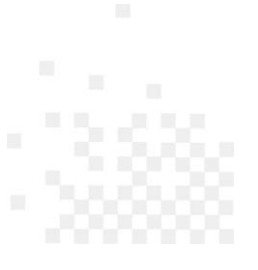

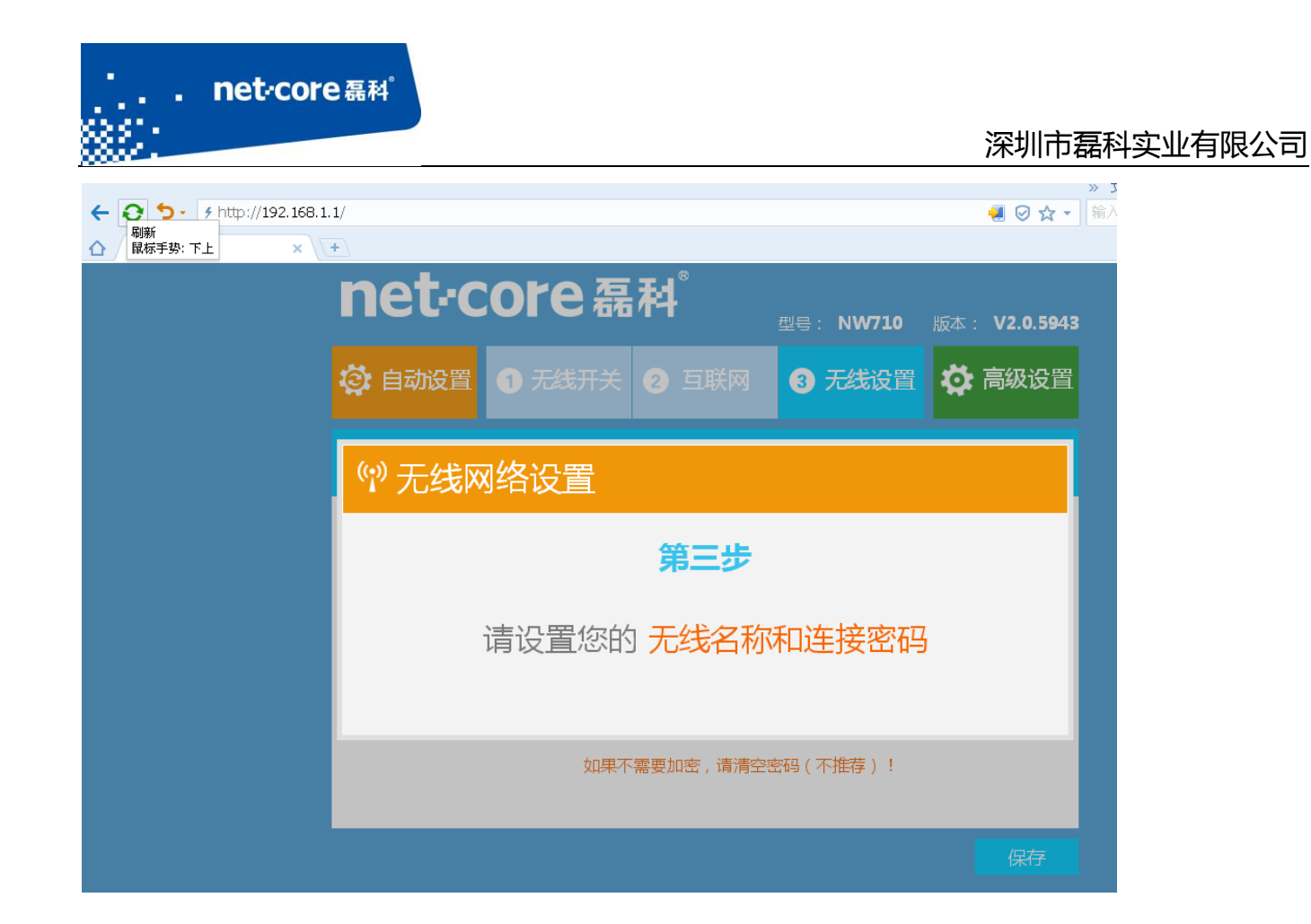

图 2-10

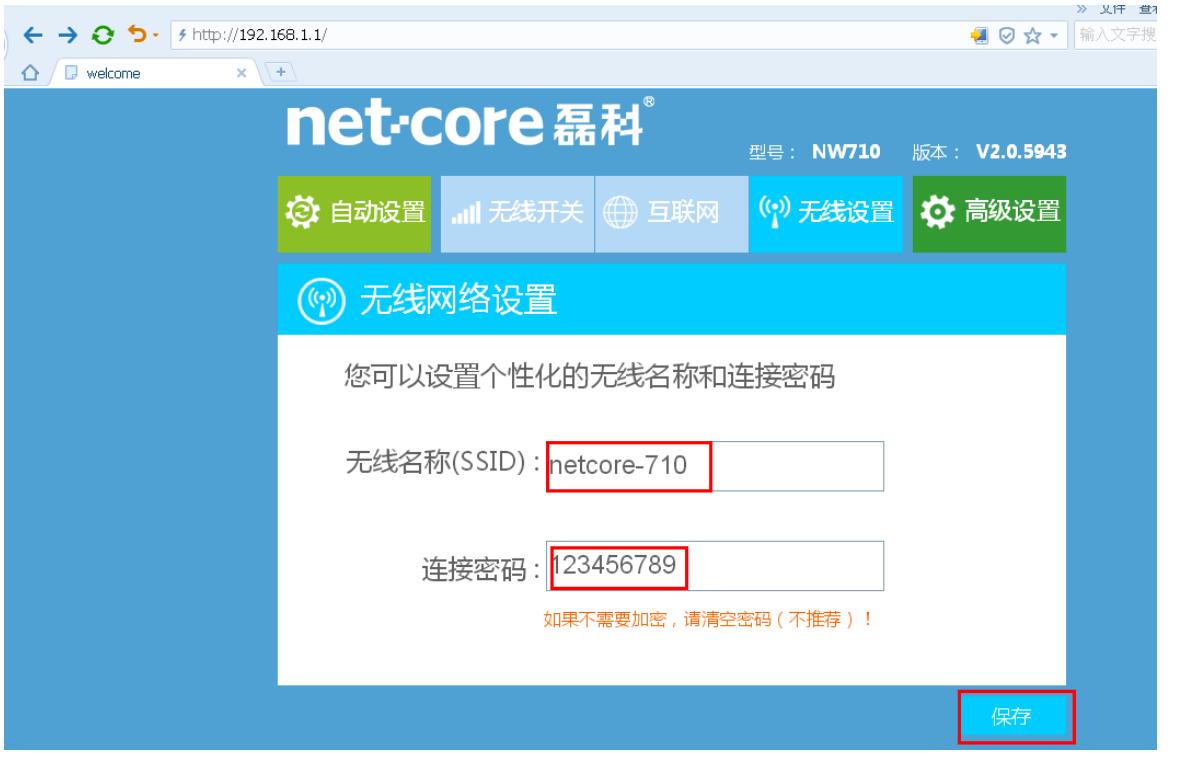

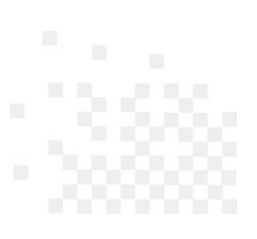

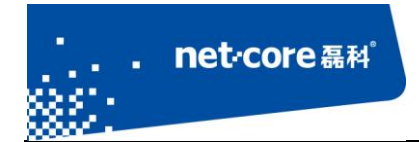

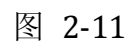

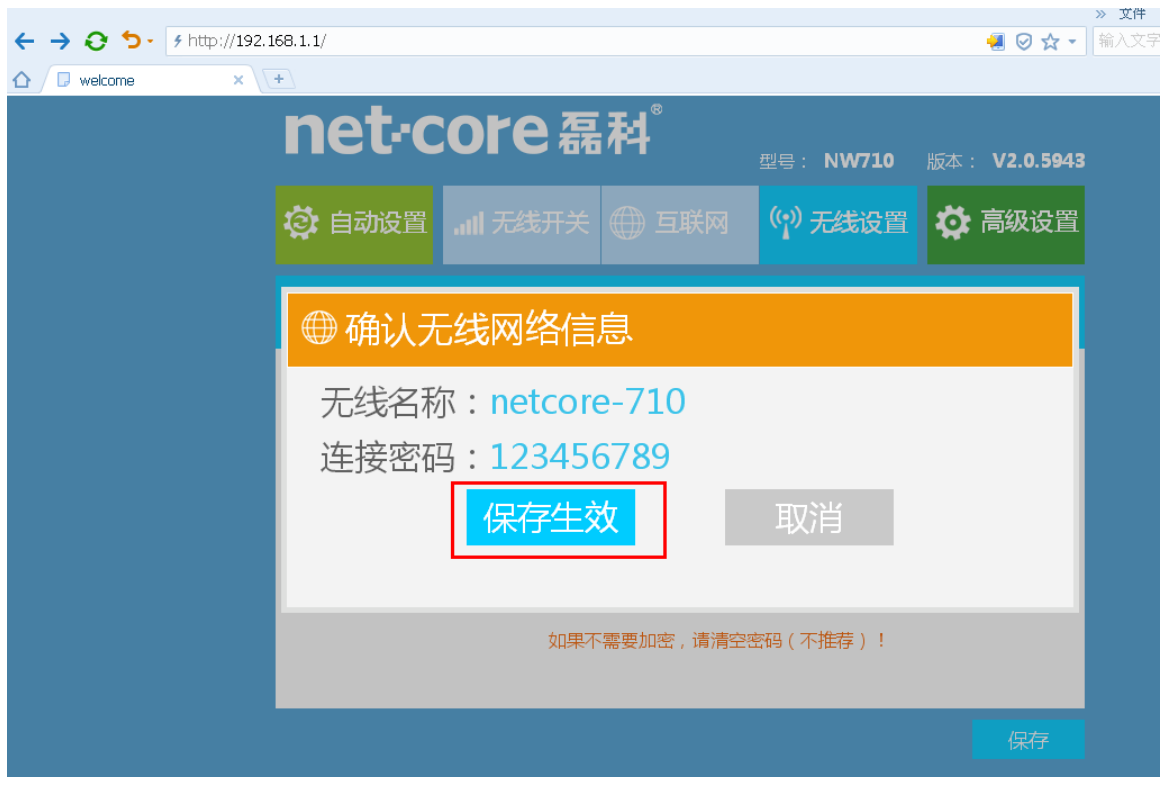

图 2-12

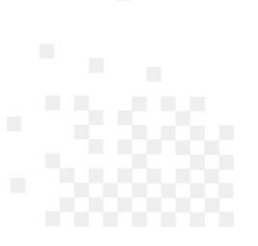

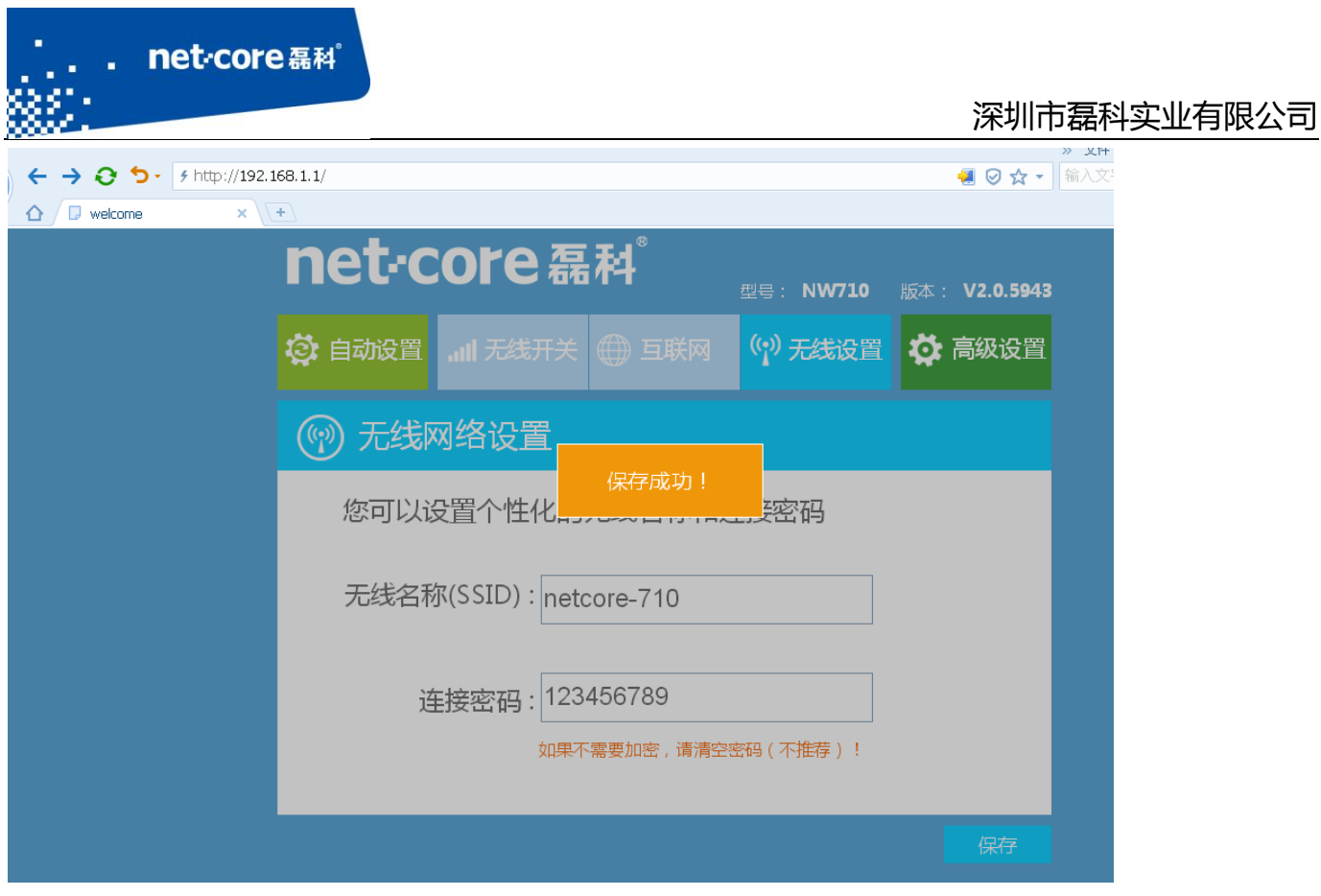

图 2-13

保存成功以后,点击右上角的"高级配置"进入到路由器的高级设置页面,左边导航栏的第一 项"运行状态",点击"接口信息",查看 WAN 线路信息。当看到线路状态显示"已连接"即代表 连接成功。

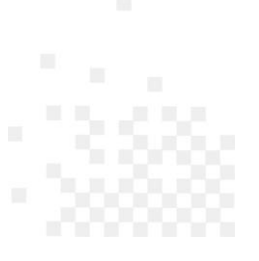

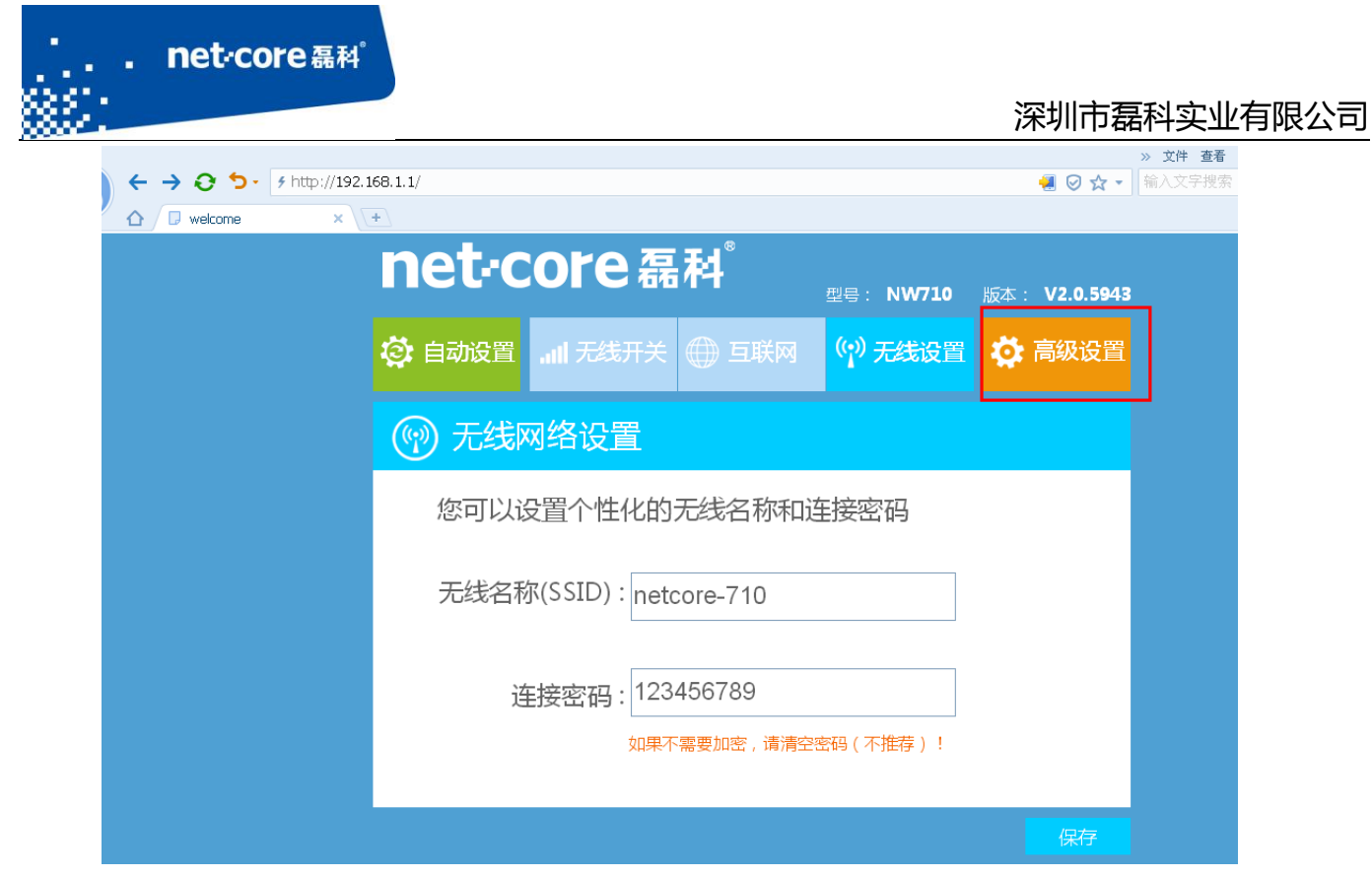

图 2-14

| √ ס ←<br>$\frac{1}{2}$ http://192.168.1.1/index.htm |                                                       |                     |                           |  |  |  |  |  |
|-----------------------------------------------------|-------------------------------------------------------|---------------------|---------------------------|--|--|--|--|--|
| Netcore<br>IJ                                       | $(+)$<br>×                                            |                     |                           |  |  |  |  |  |
|                                                     | net-core 磊科                                           |                     |                           |  |  |  |  |  |
|                                                     | NW710                                                 | WAN 线路信息            |                           |  |  |  |  |  |
|                                                     | ■运行状态<br>● 系统信息<br>■接口信息<br>◆主机监控<br>• 日志服务<br>◆ 网络丁具 | 线路类型:动态IP           |                           |  |  |  |  |  |
|                                                     |                                                       |                     | MAC 地址: 08-10-78-EC-23-6D |  |  |  |  |  |
|                                                     |                                                       |                     | IP 地址: 192.168.10.35      |  |  |  |  |  |
|                                                     |                                                       | 子网掩码: 255.255.255.0 |                           |  |  |  |  |  |
|                                                     |                                                       |                     | 网关: 192.168.10.1          |  |  |  |  |  |
|                                                     | ■ 网络参数                                                |                     | 首选DNS: 192.168.10.1       |  |  |  |  |  |
|                                                     | ‼ 无线配置                                                | 备选DNS : 0.0.0.0     |                           |  |  |  |  |  |
|                                                     | ■ 网络安全                                                |                     | 连接时间: 0 天 0 小时 6 分钟 19 秒  |  |  |  |  |  |
|                                                     | ‼ 高级配置                                                | 连接状态: 已连接           | 取消连接                      |  |  |  |  |  |
|                                                     | ‼系统丁具                                                 |                     |                           |  |  |  |  |  |

图 2-15

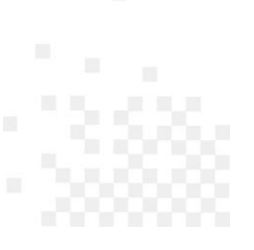

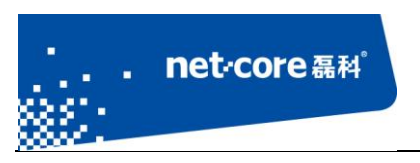

# <span id="page-16-0"></span>第3章 无线配置

# <span id="page-16-1"></span>**3.1** 配置无线名称和密码

# <span id="page-16-2"></span>3.1.1 配置无线名称

在路由器的快速配置页面,点击右上角的高级设置,登录到路由器高级配置页面,然后点击左 边第三项"无线配置":

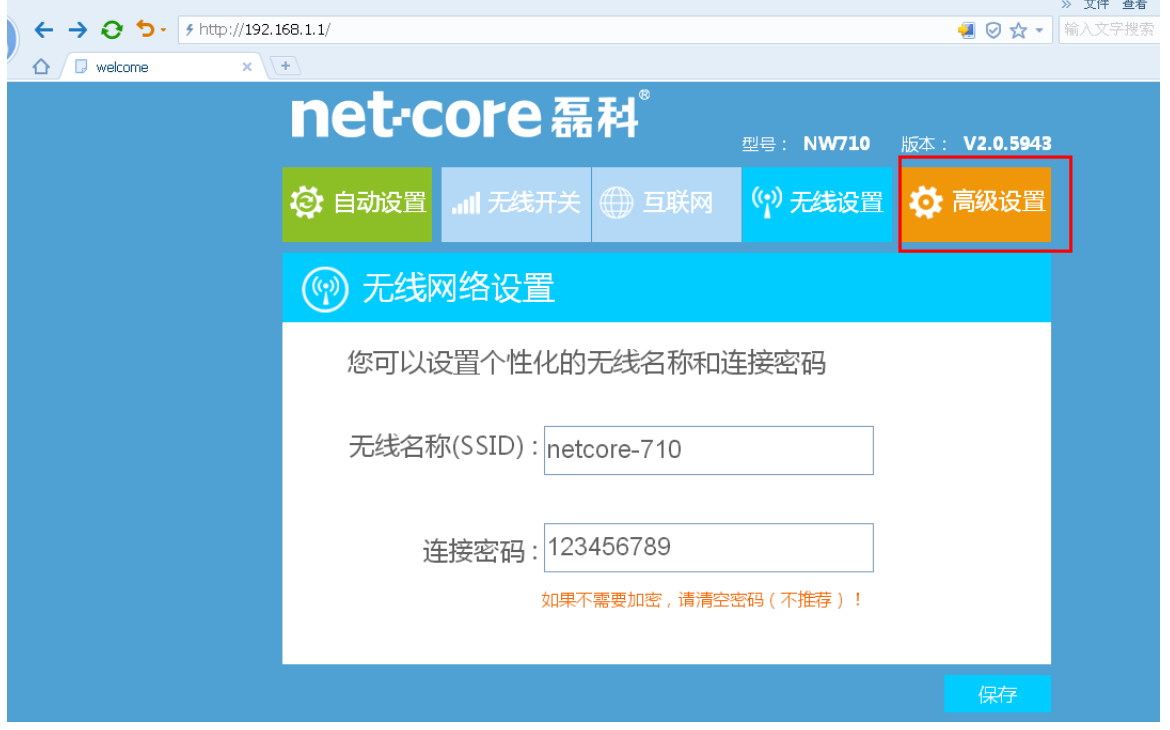

图 3-1

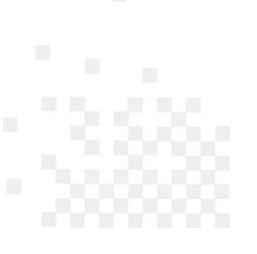

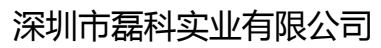

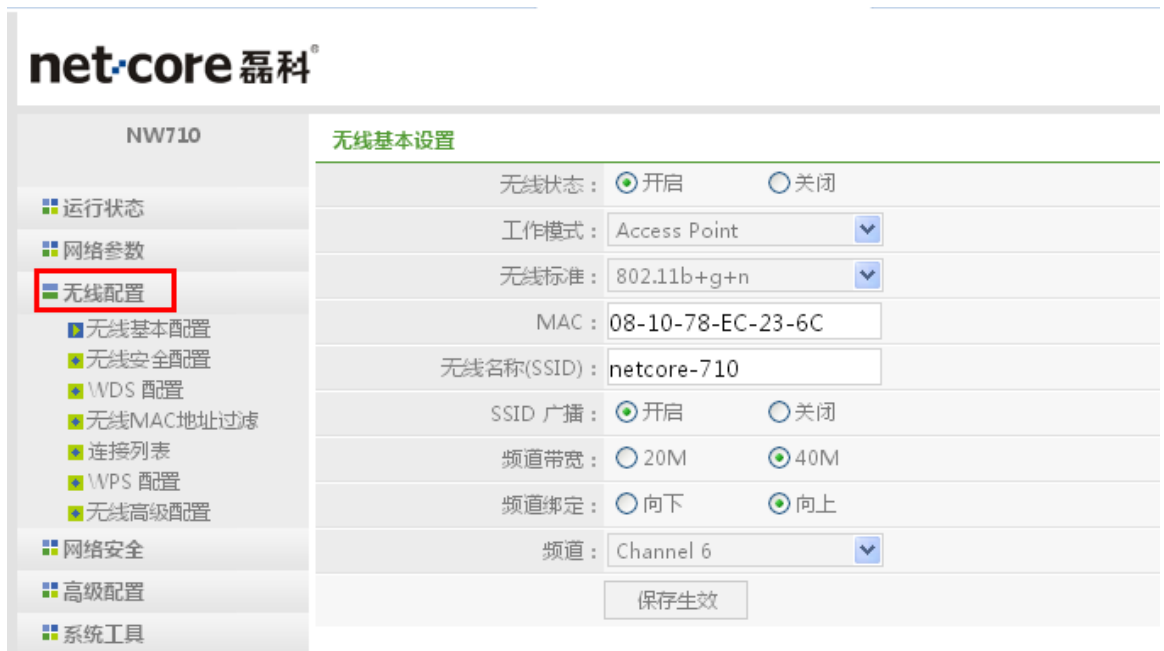

ī

net<sub>core磊科</sub>

图 3-2

点击无线配置下面子菜单的第一项"无线基本配置",在右面的内容中修改"无线名称(SSID)",。 无线频道推荐选择 6 频道, 其他选项保持默认即可。

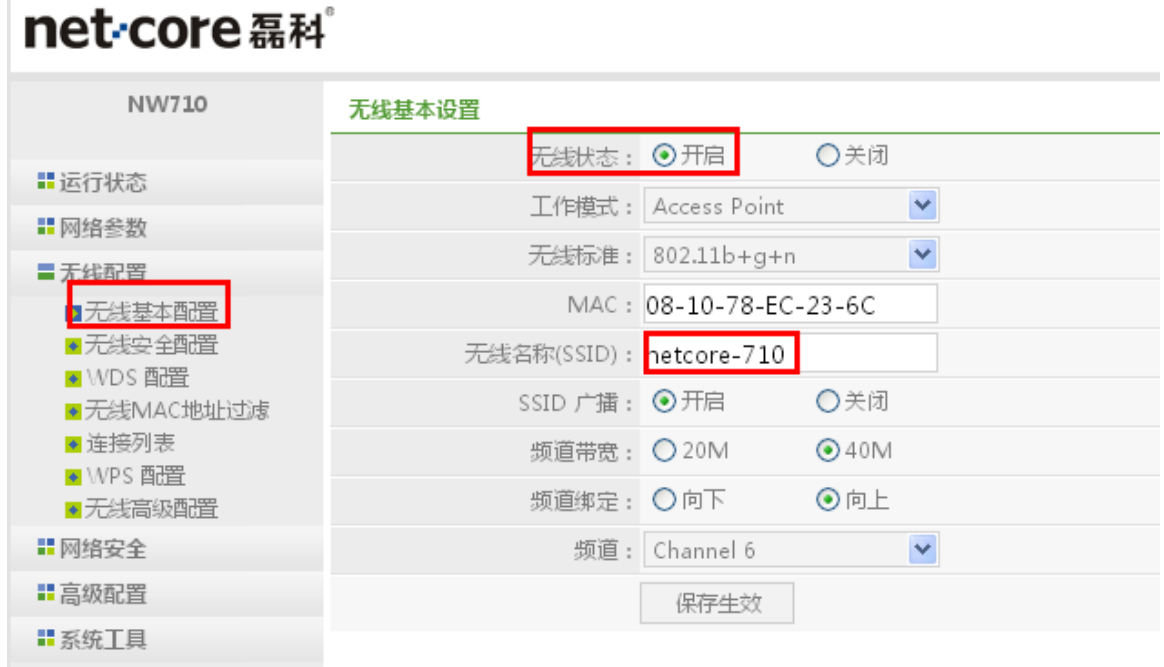

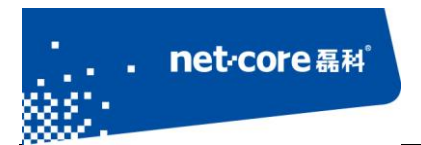

图 3-3

### <span id="page-18-0"></span>3.1.2 配置无线密码

点击无线配置下面子菜单的第二项"无线安全配置",在右边的"安全模式"选择相应的加密 方式(一般选择最后一项),然后在下面的密钥处输入自己设置的密钥,点击"保存生效"即可。

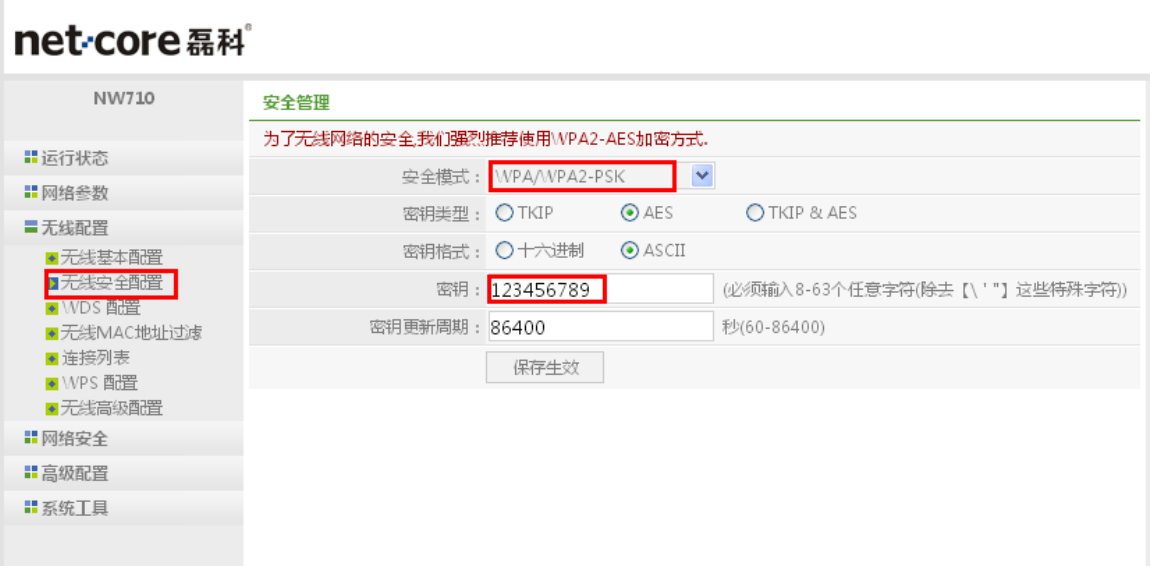

图 3-4

## <span id="page-18-1"></span>**3.2** 设置无线桥接

# <span id="page-18-2"></span>3.2.1 **AP+WDS** 与 **AP+WDS** 模式桥接

在 AP+WDS 模式下,路由器不仅可以进行桥接,而且还能把桥接后的信号范围放大。适用于 主路由与从路由都需要开启无线功能的情况。具体的设置步骤如下所示:

1) 将两台无线路由器的网络模式都设置为AP+WDS 模式。

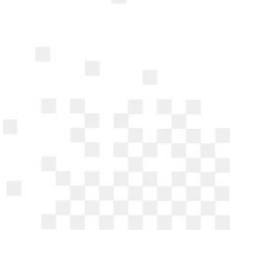

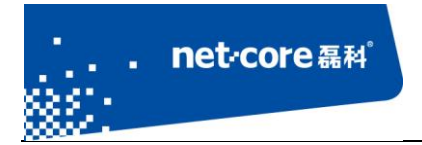

# net-core磊科

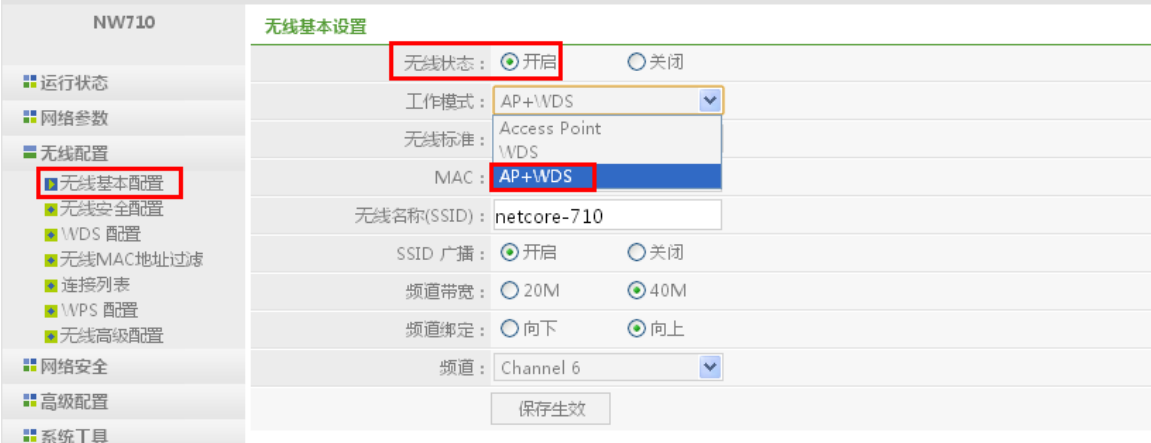

图 3-5

2) 主路由 LAN 口 IP 为默认 IP 192.168.1.1,并确保 DHCP 服务器为开启状态。修改 DHCP 服务器的 起始 IP 地址为 192.168.1.3,并保存生效。

### net-core磊科

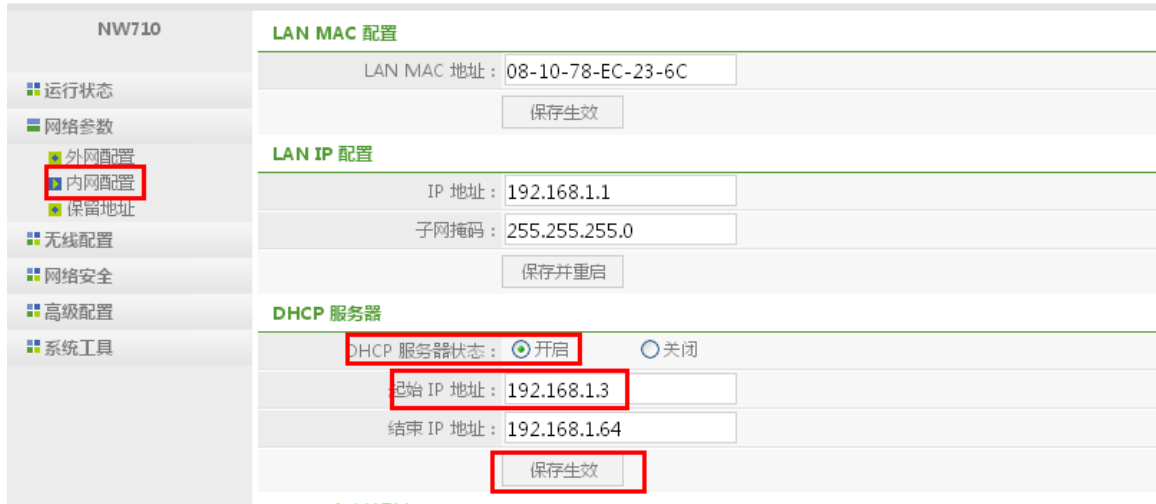

图 3-6

3) 登录到从路由的配置页面,修改默认的 SSID(与主路由不同即可),修改默认的 LAN 口 IP 为 192.168.1.2, 确保 DHCP 状态为关闭。

ī

net-core 磊科 NW710 LAN MAC 配置 LAN MAC 地址: 08-10-78-EC-0A-00 ‼运行状态 保存生效 ■网络参数 LAN IP 配置 ◆ 外网配置 口内网配置 IP 地址: 192.168.1.2 ■◆ 保留地址 子网掩码: 255.255.255.0 ‼无线配置 保存并重启 **Ⅱ**网络安全 ■ 高级配置 DHCP 服务器 http://192.168.1....  $\times$ Ⅱ系统工具 DHCP 服务器 你想要重启系统吗? 起始 IP 结束IP 取消 DHCP 客户端列表

图 3-7

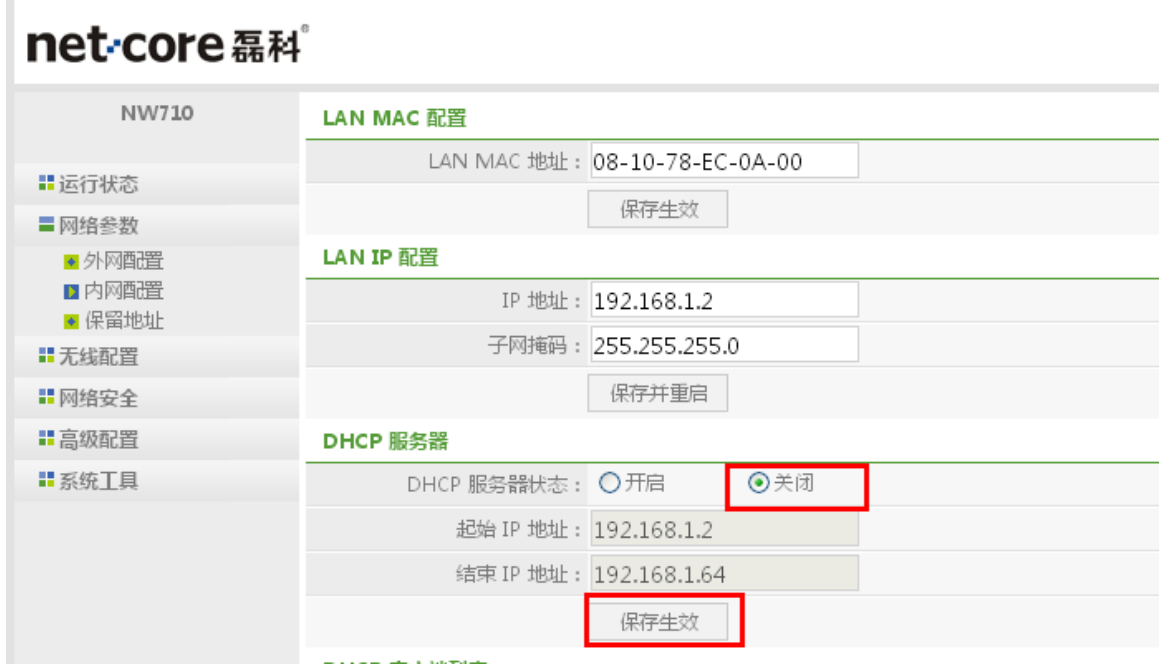

图 3-8

4) 在从路由点击 无线配置->WDS 配置, AP 探测, 在搜索到的无线列表里面, 选中主路由 的无线信号,并点击连接,点击增加后可以看到下面的桥接设备列表出现了添加的桥接设备条

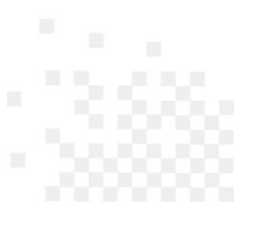

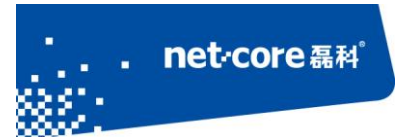

目。

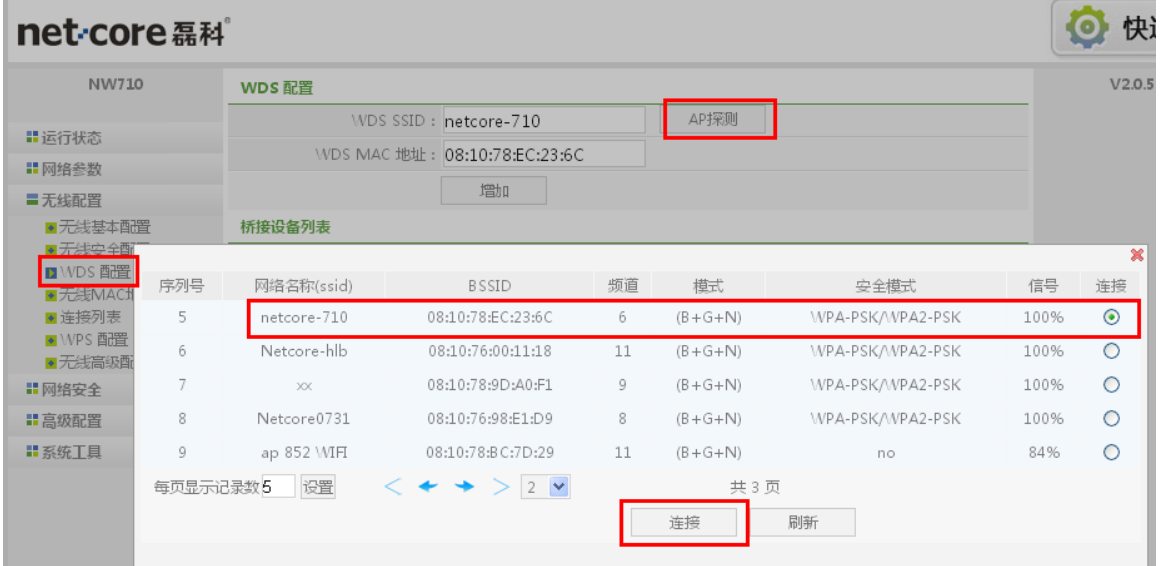

图 3-9

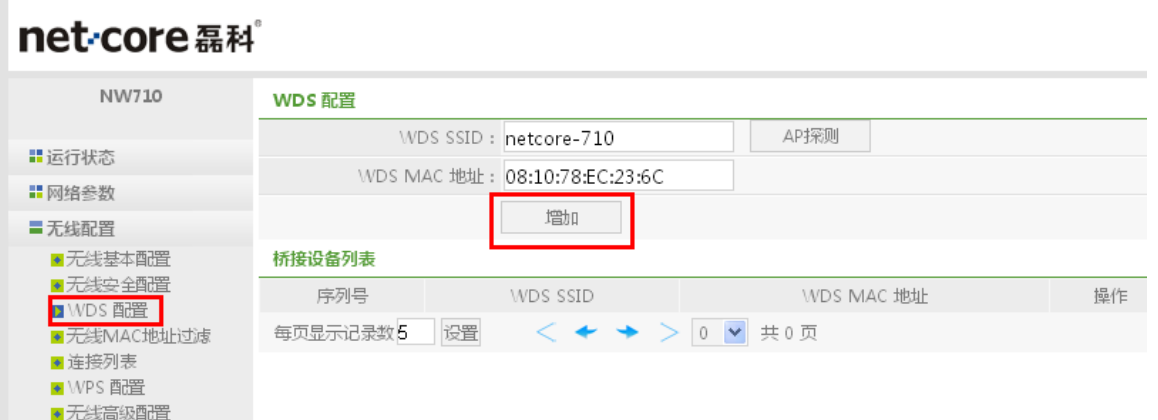

点击无线安全配置, 在"WDS 安全管理"和"安全管理"里面, 选择和主路由相同的安全模 式,设置和主路由相同的无线密码,将两个无线密码保存生效。

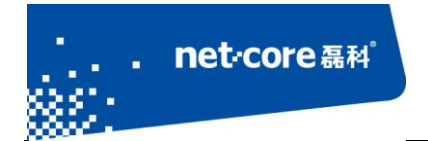

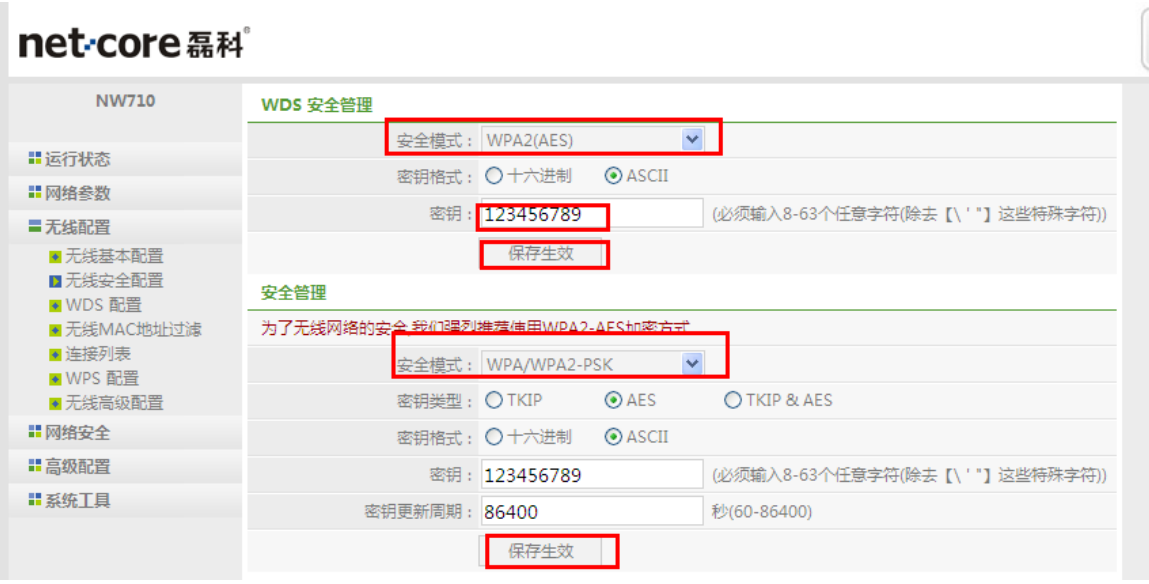

图 3-10

5) 在主路由重复上一步操作, 在 WDS 设置中探测并连接从路由的 SSID, 并在无线安全配置里面 设置好与从路由相同的"WDS 安全配置"及"安全配置"的无线密码。

| NW710                                       | WDS 配置         |                               |    |           |                  |      | V2.0.59     |
|---------------------------------------------|----------------|-------------------------------|----|-----------|------------------|------|-------------|
|                                             |                | WDS SSID: Netcore_EC0A00      |    | AP探则      |                  |      |             |
| <b>Ⅱ 运行状态</b>                               |                | WDS MAC 地址: 08:10:78:EC:0A:00 |    |           |                  |      |             |
| ■ 网络参数<br><b>=无线配置</b>                      |                | 增加                            |    |           |                  |      |             |
| ●无线基本配置                                     | 桥接设备列表         |                               |    |           |                  |      |             |
| ◆无线安全配                                      |                |                               |    |           |                  |      | $\mathbf x$ |
| <b>DI WDS 配置</b><br>序列号<br><b>DESENTION</b> | 网络名称(ssid)     | <b>BSSID</b>                  | 频道 | 模式        | 安全模式             | 信号   | 连接          |
| ● 连接列表<br>$\Omega$                          | <b>BF21</b>    | 08:10:78:CF:BF:21             | 11 | $(B+G+N)$ | WPA2-PSK         | 100% | ∩           |
| ● WPS 配置<br>1<br>●无线高级配                     | df719          | 08:10:77:E5:96:71             |    | $(B+G+N)$ | WPA-PSK          | 100% | Ο           |
| 2<br>Ⅱ 网络安全                                 | Netcore-hlb    | 08:10:76:00:11:18             | 11 | $(B+G+N)$ | WPA-PSK/WPA2-PSK | 100% | Ο           |
| 3<br>Ⅱ 高级配置                                 | Netcore-FK     | 08:10:77:27:AD:07             | 6  | $(B+G+N)$ | no               | 100% | O           |
| Ⅱ系统工具                                       | Netcore_EC0A00 | 08:10:78:EC:0A:00             | 6  | $(B+G+N)$ | no               | 100% | $\odot$     |

图 3-11

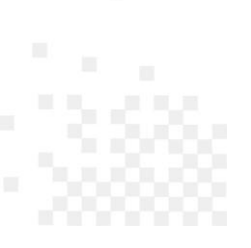

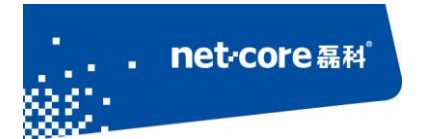

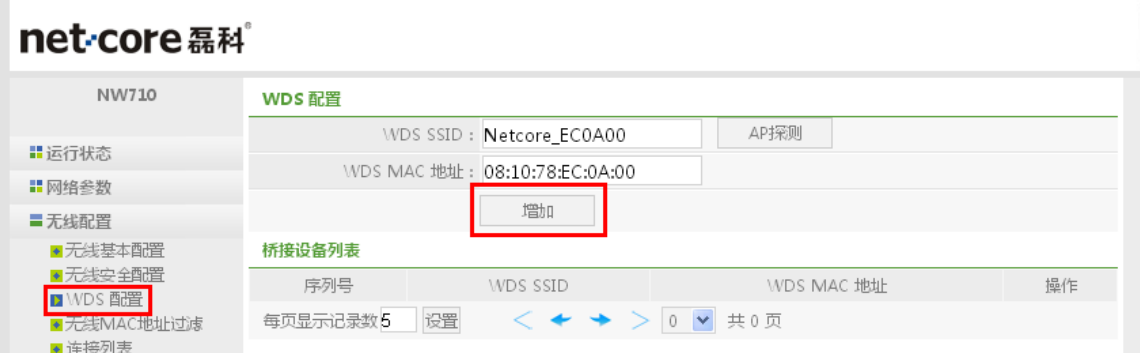

图 3-12

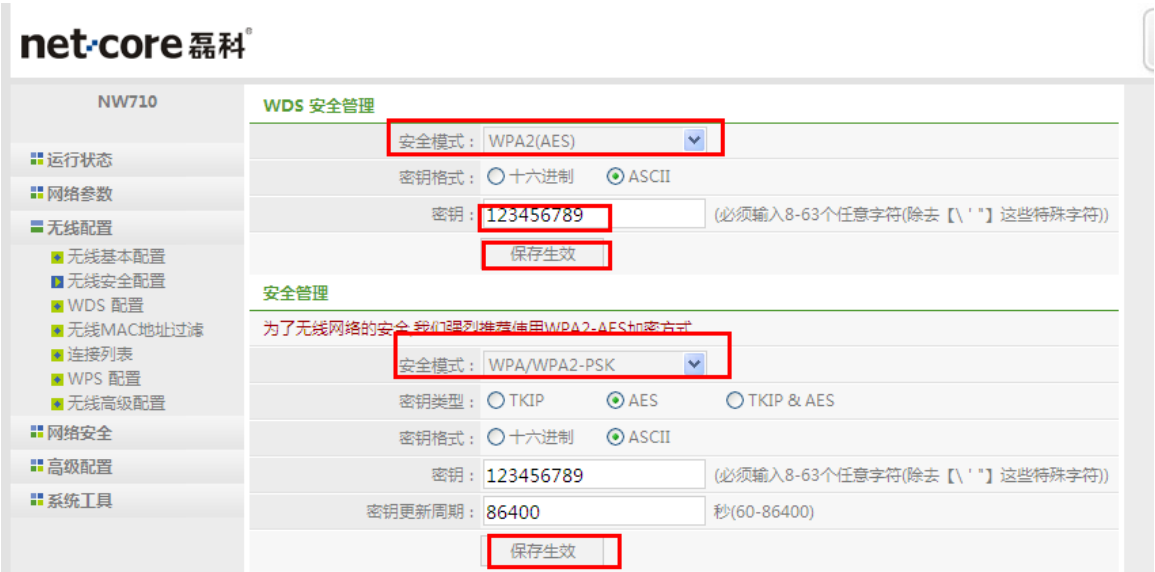

图 3-13

6) 通过无线信号连接从路由的 SSID, IP 地址设置为自动获取。等待电脑获取到 IP 地址以后, 用 浏览器访问 192.168.1.1,如果能打开,则代表桥接成功。

# <span id="page-23-0"></span>3.2.2 **AP+WDS** 与 **WDS** 模式桥接

在此模式下,从路由的网络模式为 WDS。适用于主路由需提供无线和有线接入,从路由只需 提供有线接入的情况。具体设置步骤和 AP+WDS 加 AP+WDS 相同, 以下简介:

1) 将主路由的网络模式改为 AP+WDS 模式, 从路由的网络模式改为 WDS 模式。

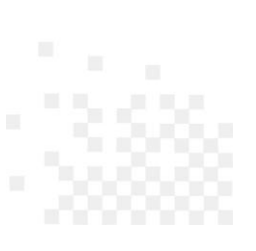

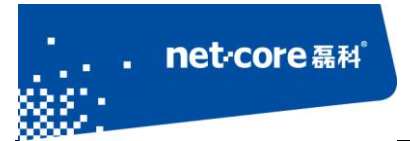

- 2) 修改主路由的 LAN 口 IP 为 192.168.1.1,开启 DHCP 服务器,修改 DHCP 地址池的范围从 192.168.1.3 开始。
- 3) 修改从路由的 LAN 口 IP 为 192.168.1.2,关闭 DHCP 服务器。
- 4) 在主路由和从路由分别探测并添加对方的 SSID 和 MAC 地址。
- <span id="page-24-0"></span>5) 通过有线连接到从路由,并用浏览器访问 192.168.1.1。访问成功则代表桥接成功。

### 3.2.3 **WDS** 与 **WDS** 模式桥接

此模式下, 主从路由的网络模式均为 WDS, 适用于主从路由都只需提供有线接入的情况。具 体的设置方法参照 [3.2.1](#page-18-2)。

## <span id="page-24-1"></span>**3.3** 无线 **MAC** 过滤设置

无线 MAC 过滤是指是否允许无线设备连接到无线路由器,具体设置如下:

1) 点击"无线配置"下面的"无线 MAC 地址过滤"

#### net-core磊科

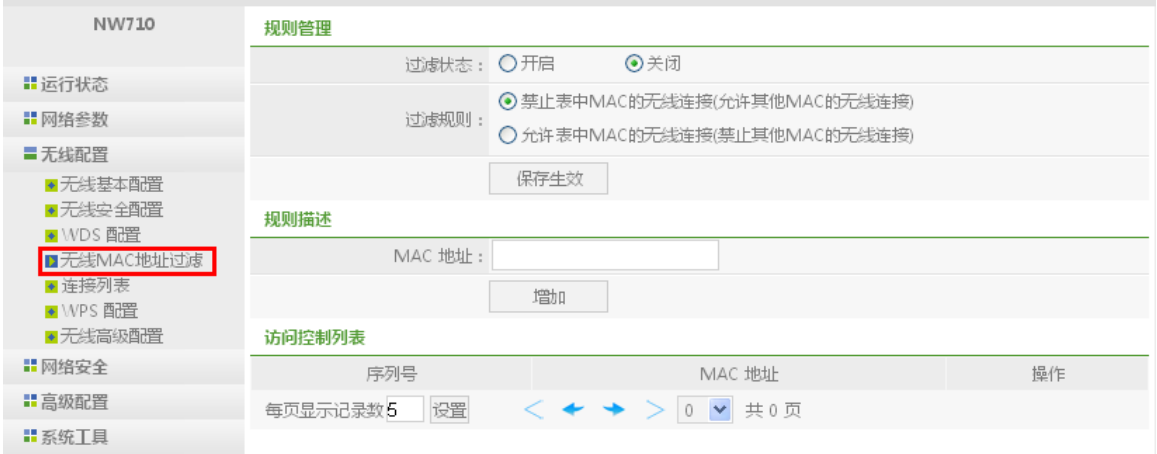

图 3-14

2) 将需要过滤的MAC 地址填入中间的MAC 地址框中,假如需过滤 MAC 为:00-00-00-00-00-00, 然后点击增加。

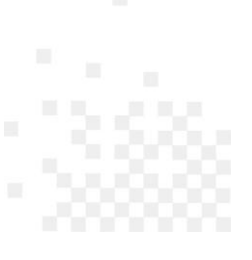

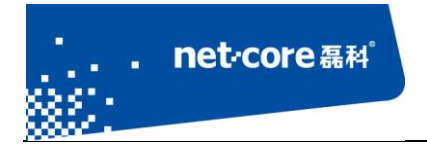

## net-core磊科

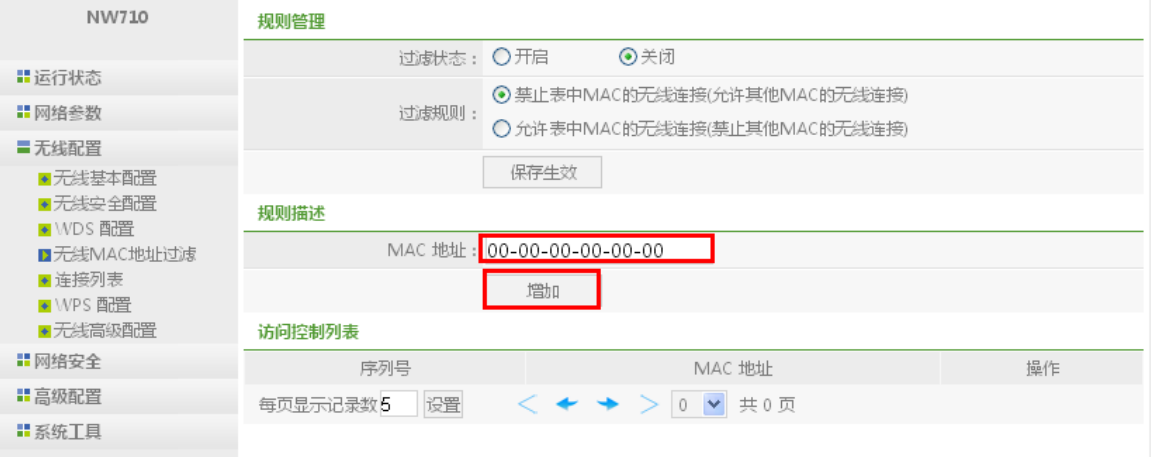

图 3-15

3) 将无线访问控制状态设置为开启,MAC 过滤将立即生效。

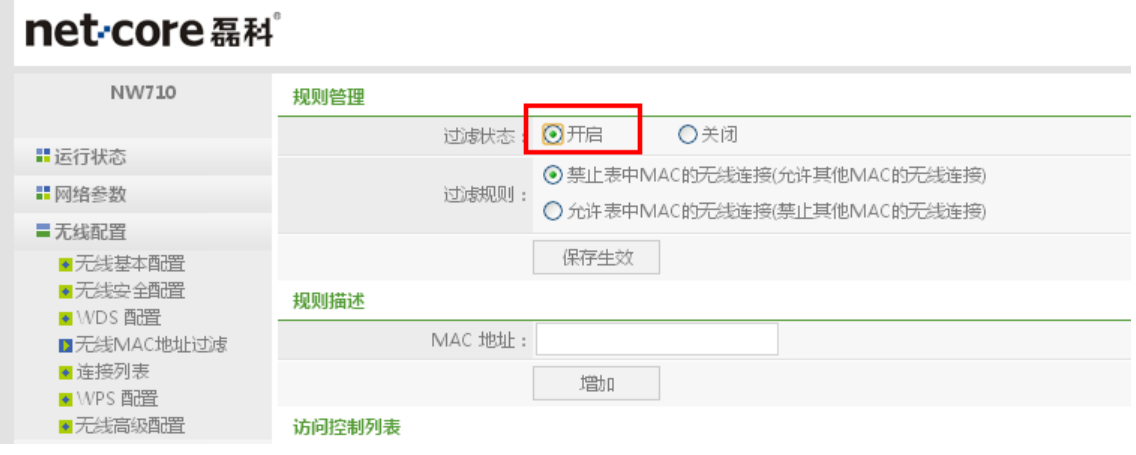

图 3-16

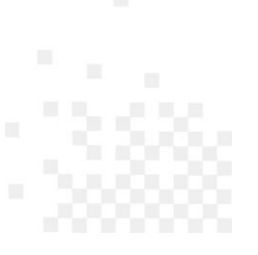

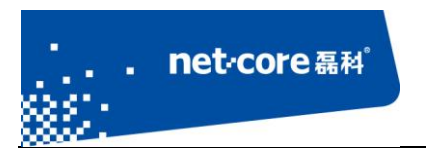

# <span id="page-26-0"></span>第4章 其他功能设置

# <span id="page-26-1"></span>**4.1** 网络安全设置

ı

### <span id="page-26-2"></span>4.1.1 访问控制设置

访问控制是指对内网用户进行上网控制,例如要限制 192.168.1.100 这个 IP 在周一到周五不能 上网,具体设置如下:

1) 点击"网络安全"下面的"访问控制",将需要设置的信息填入到 IP 互联网访问控制管理 表格,点击增加。

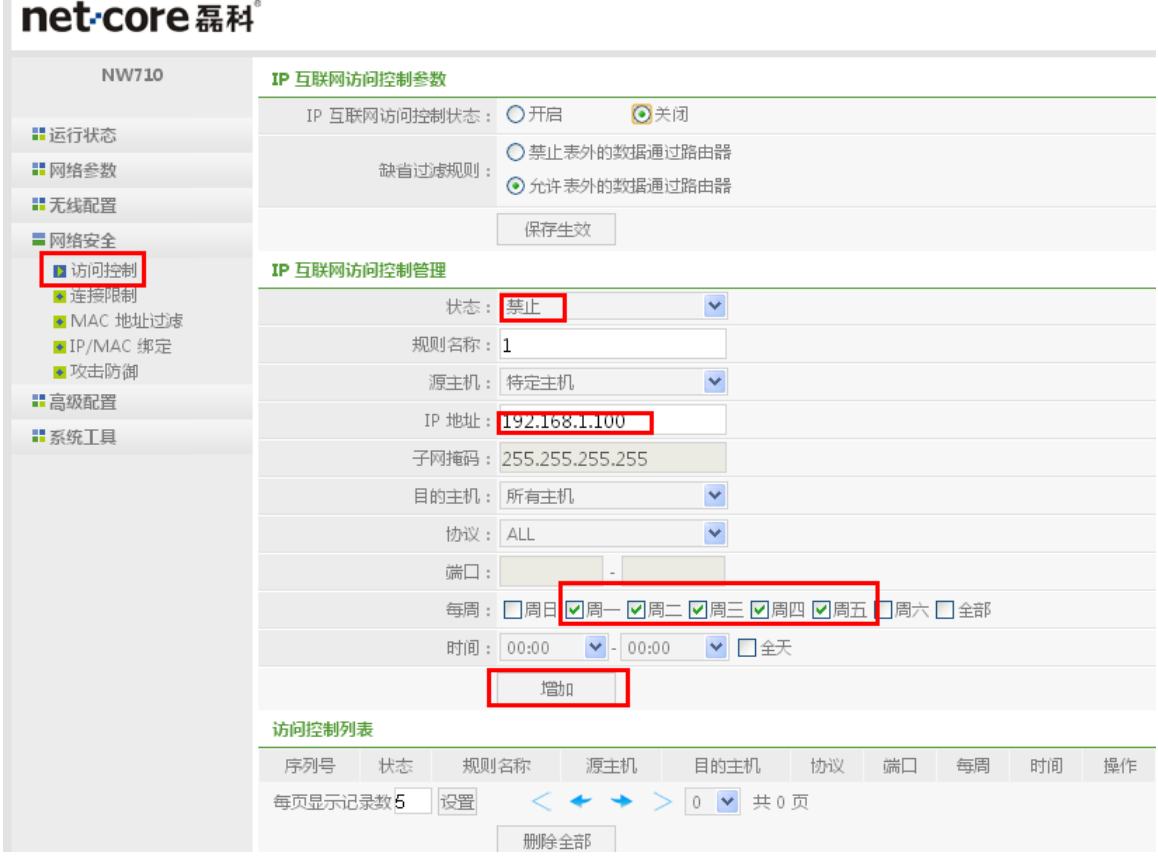

图 4-1

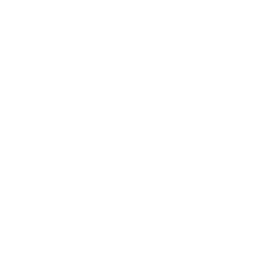

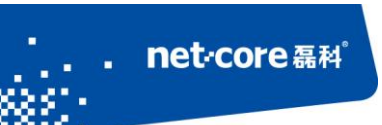

2) 选择缺省过滤规则, 然后将 IP 互联网访问控制状态设置为"启用"。

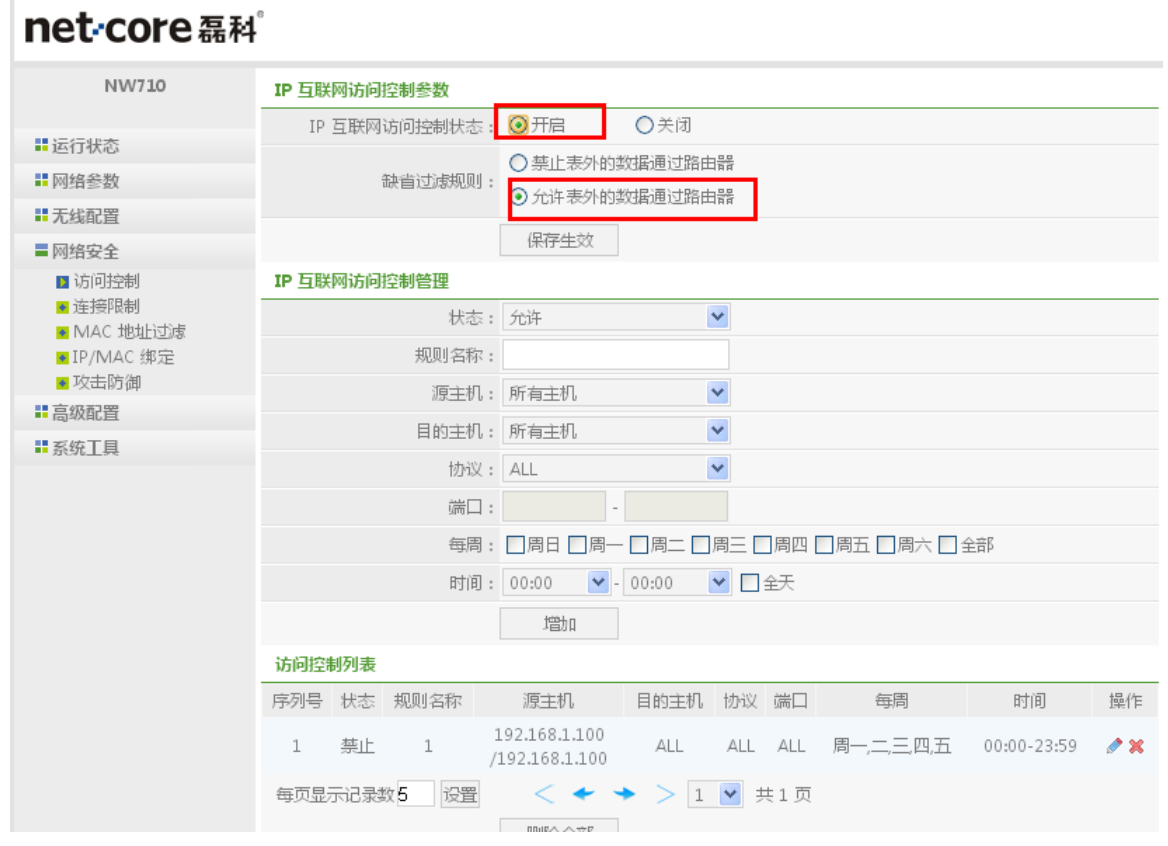

图 4-2

# <span id="page-27-0"></span>4.1.2 连接限制设置

连接限制是指对内网主机的连接数进行限制,本文档以限制 192.168.1.10—192.168.1.20 的连 接数为例进行配置。具体设置如下:

点击路由器"网络安全"下面的"连接限制",将需要设置的IP 和连接数填好,然后点击增加 即可。

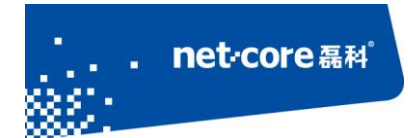

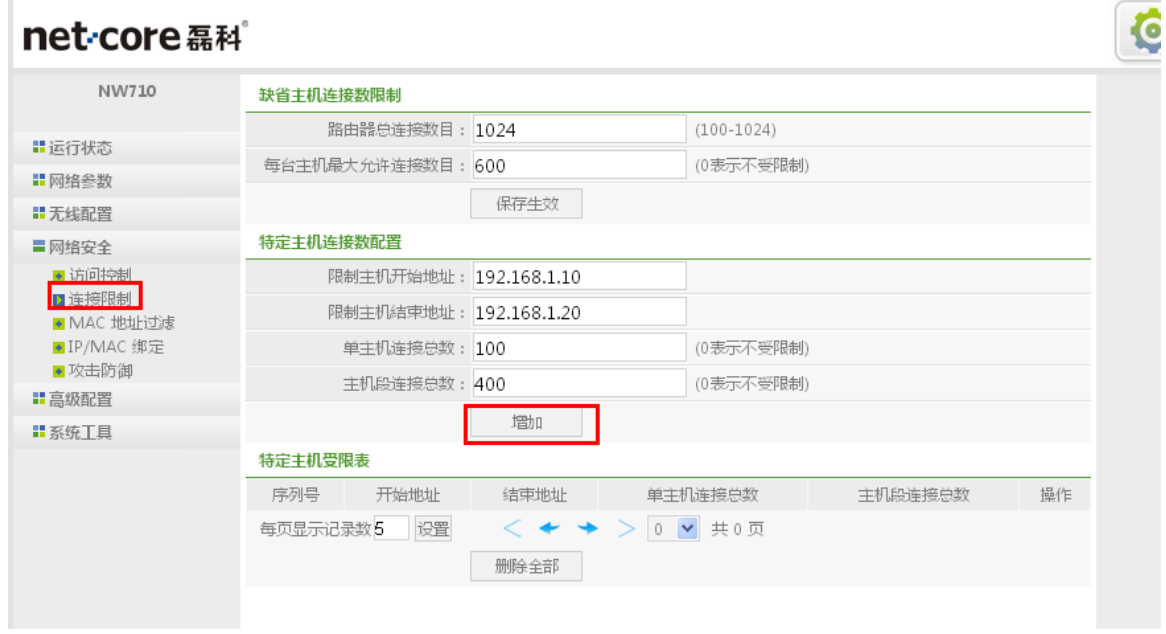

图 4-3

# <span id="page-28-0"></span>4.1.3 **MAC** 地址过滤

MAC 地址过滤可以控制内网 MAC 能否通过路由器,具体的 MAC 过滤设置如下:

1) 先设置 MAC 过滤表管理,将需要控制的 MAC 地址按照如下示例填写,然后点击增加即可;

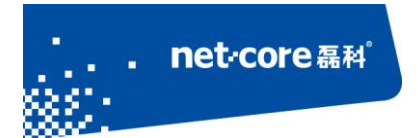

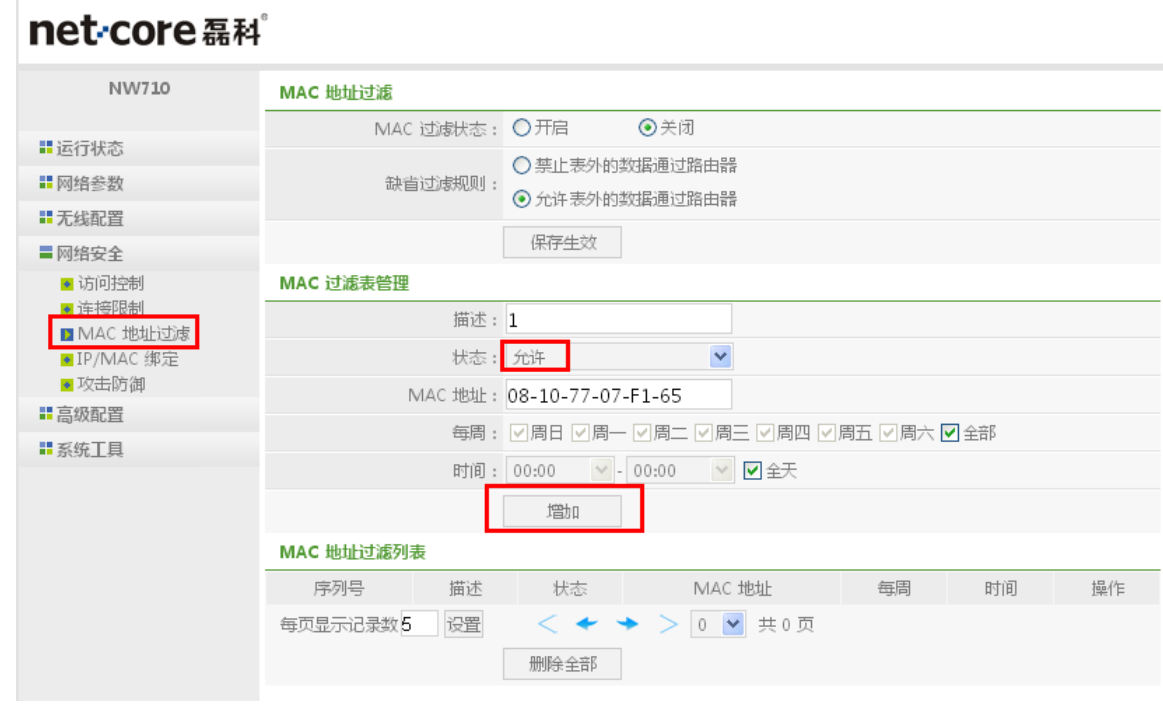

图 4-4

2) 选择好缺省过滤规则后,将 MAC 过滤状态设置为启用,点击保存生效, MAC 过滤规则将 立即生效。

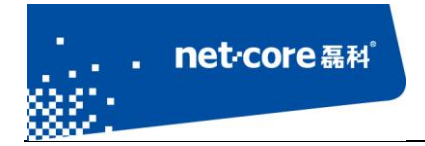

### net-core磊科

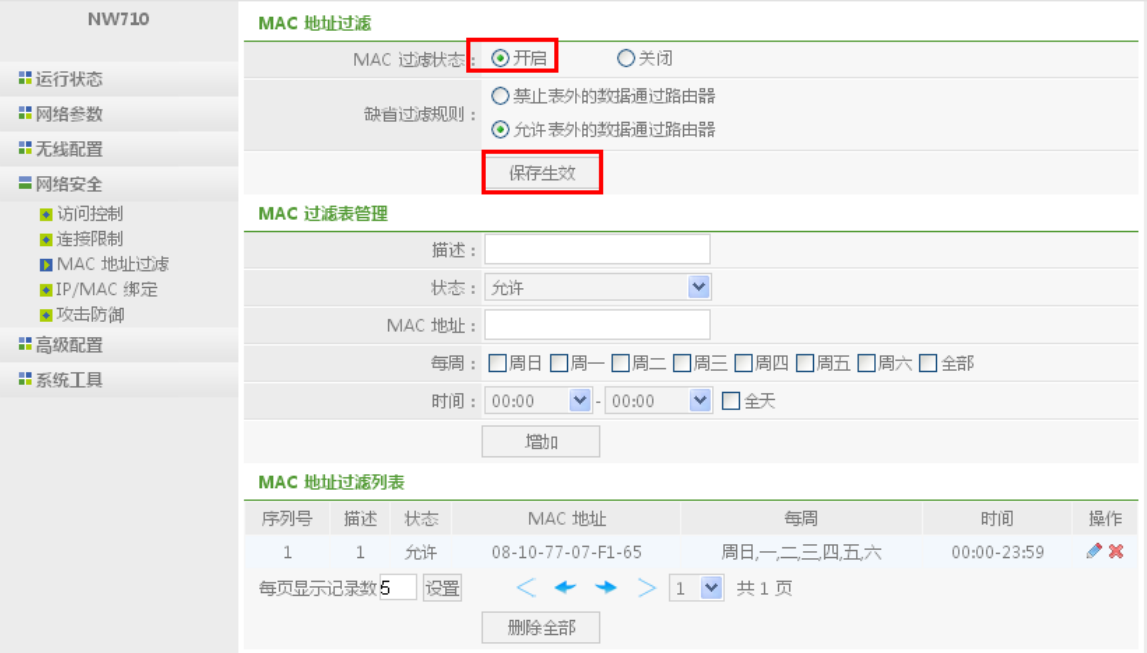

图 4-5

# <span id="page-30-0"></span>4.1.4 **IP/MAC** 绑定设置

设置 IP/MAC 绑定后,可以对未绑定 IP/MAC 进行上网控制, 具体设置如下:

1) 点击"网络安全"下面的"IP/MAC 绑定",将需要绑定的 IP 地址和 MAC 地址输入到对应 的表格中,然后点击增加。

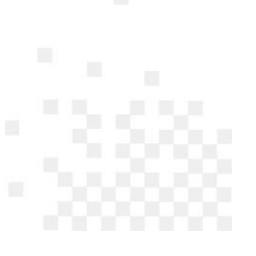

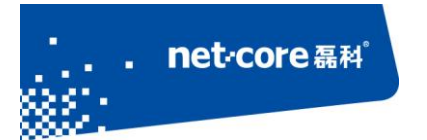

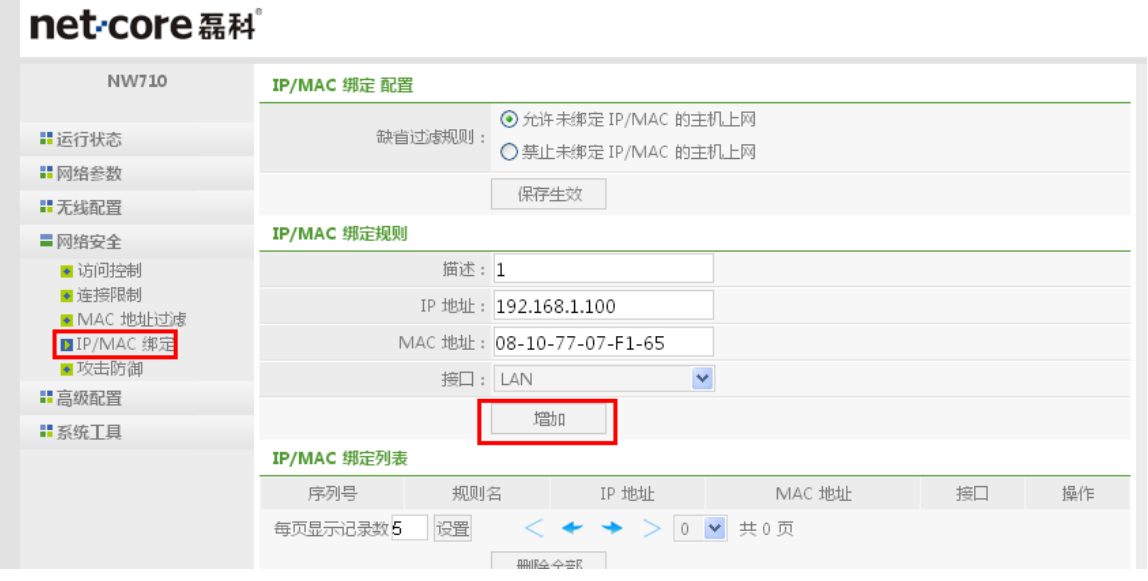

图 4-6

2) 选择好缺省过滤规则,点击保存生效后即可。

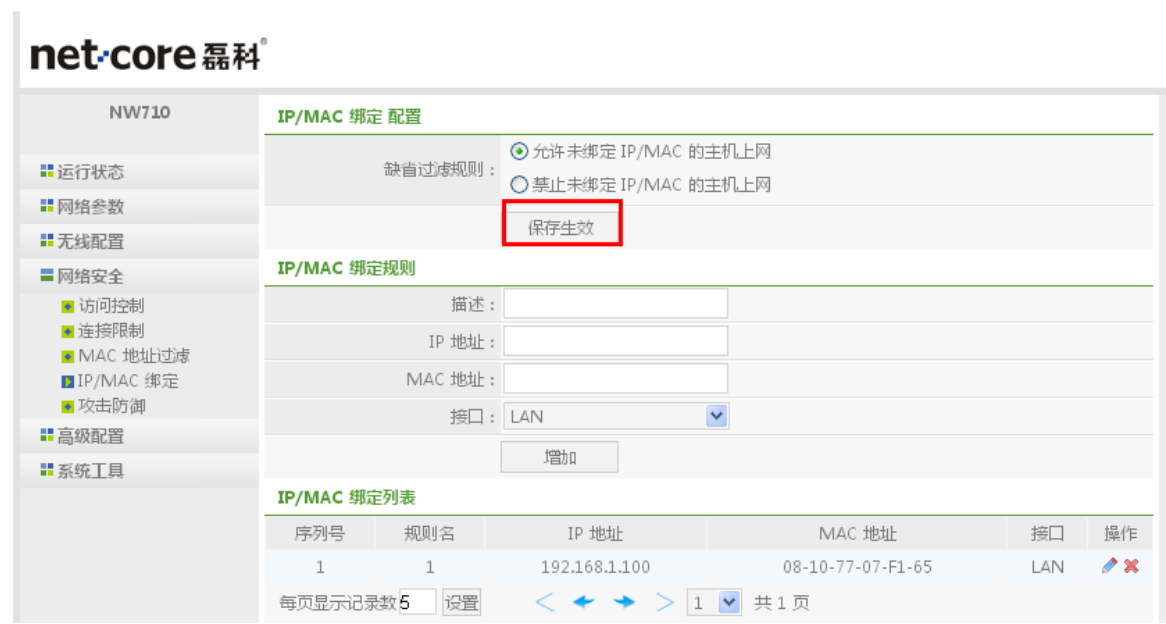

图 4-7

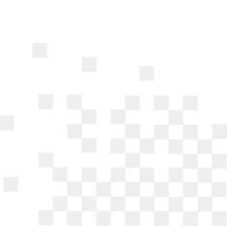

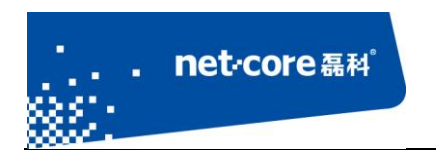

### <span id="page-32-0"></span>**4.2** 虚拟服务与 **DMZ**

## <span id="page-32-1"></span>4.2.1 虚拟服务设置

Î.

虚拟服务是指将内网的某台电脑的某一个端口映射到wan口IP的对应端口。具体的设置如下: 1) 打开路由器高级配置反面,选择"高级配置"下面的第一项"虚拟服务"。

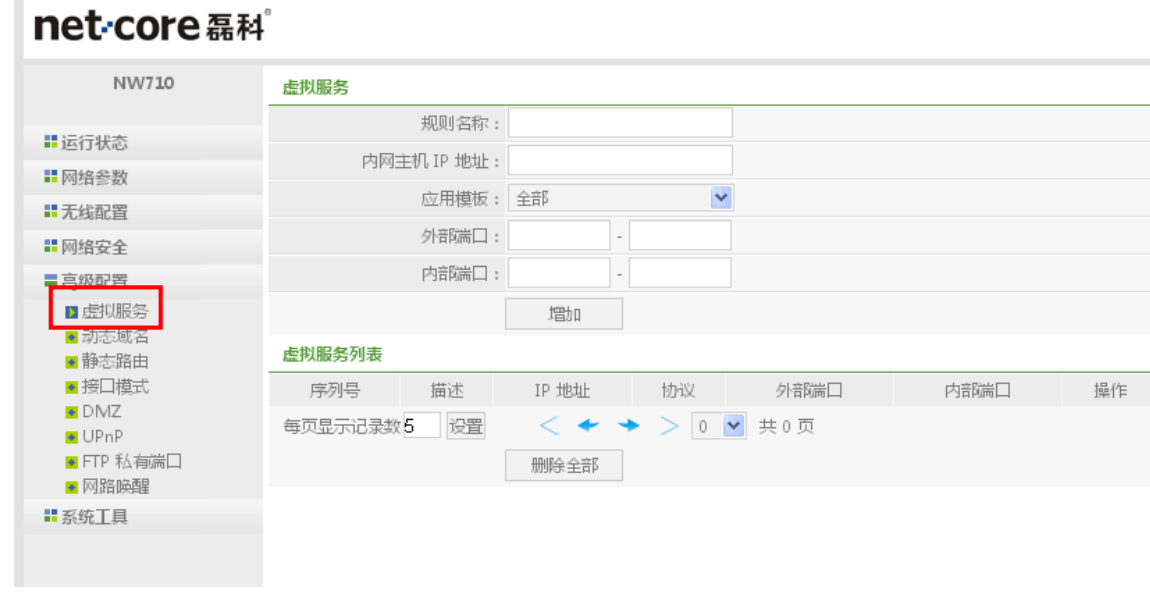

图 4-8

2) 在虚拟服务的设置框中进行设置:

规则名称: 可任意填写;

内网主机 IP 地址: 是指内网需要映射的主机 IP, 例如 192.168.1.100;

应用模板: 是常用端口的快速选择方式,如果已知端口号,则模板可不选择;

外部端口: 一般与内部端口相同;

内部端口: 指内网主机提供某项服务使用的端口;

3) 设置完成以后点击"增加"即可。(如下图所示)

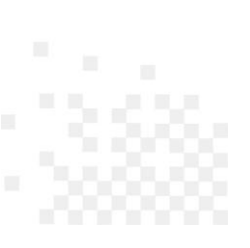

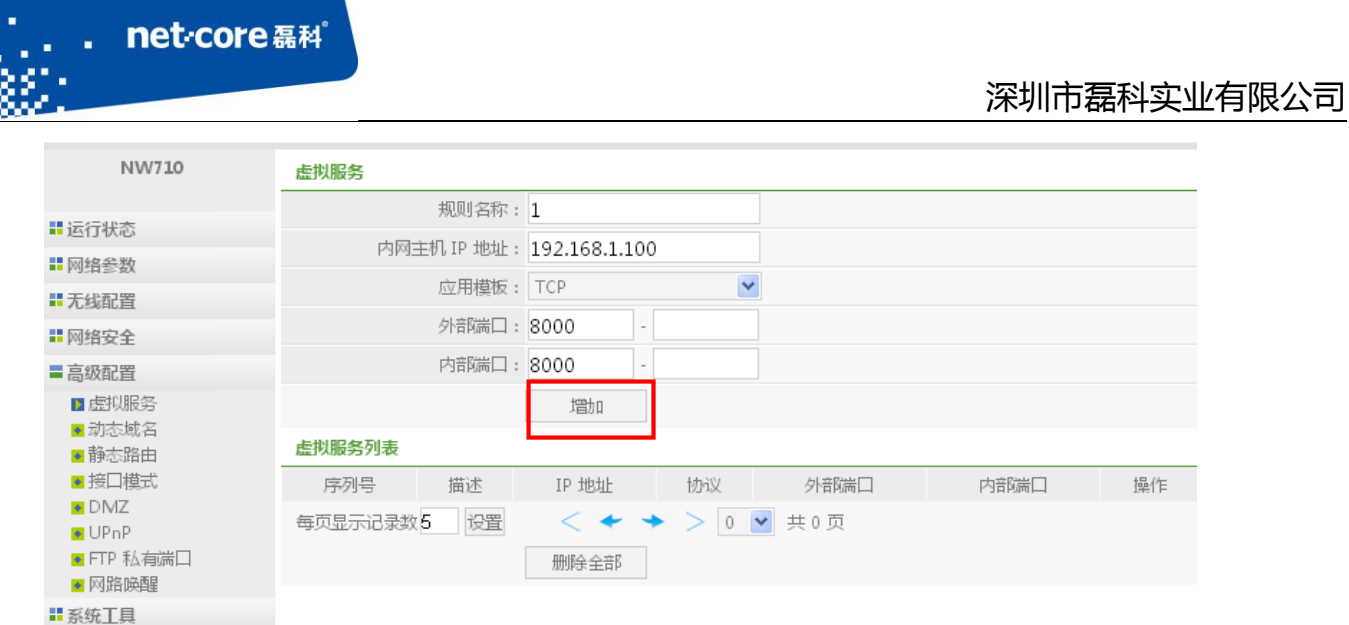

图 4-9

## <span id="page-33-0"></span>4.2.2 **DMZ** 设置

ī

DMZ 主机是指将内网的某一台主机完全暴露在公网上,可直接通过 wan 口 IP 的对应端口直接 访问到内网的 DMZ 主机。其设置方法如下:

将 DMZ 状态选为启用, 然后输入 DMZ 主机的 IP 地址, 保存生效即可。

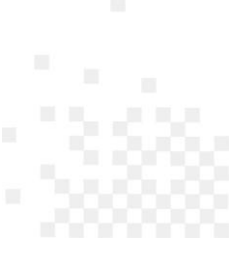

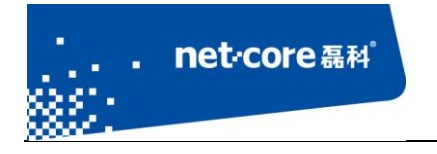

| net-core 磊科                                                                           |                           |  |  |  |  |
|---------------------------------------------------------------------------------------|---------------------------|--|--|--|--|
| NW710                                                                                 | <b>DMZ</b>                |  |  |  |  |
| Ⅱ 运行状态                                                                                | ⊙开启<br>○关闭<br>DMZ 状态      |  |  |  |  |
| ■ 网络参数                                                                                | DMZ 主机IP地址: 192 168 1 100 |  |  |  |  |
| ‼ 无线配置                                                                                | 保存生效                      |  |  |  |  |
| ■ 网络安全                                                                                |                           |  |  |  |  |
| ■高级配置                                                                                 |                           |  |  |  |  |
| ●虚拟服务<br>●动态域名<br>●静态路由<br>●接口模式<br>$D$ DMZ<br>$\bullet$ UPnP<br>◆ FTP 私有端口<br>● 网路唤醒 |                           |  |  |  |  |
| ‼系统工具                                                                                 |                           |  |  |  |  |

图 4-10

# <span id="page-34-0"></span>**4.3** 动态域名设置

动态 DNS 即动态域名服务, 在路由器上登录注册的域名成功后即可在外网通过访问域名实现 访问路由外网 IP 的功能。具体的设置方法如下:

1) 点击高级配置,打开动态域名配置页面。

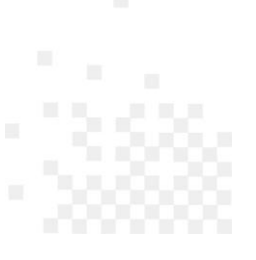

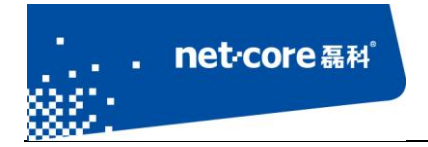

### net-core磊科

■系统工具

 $\sim$ 

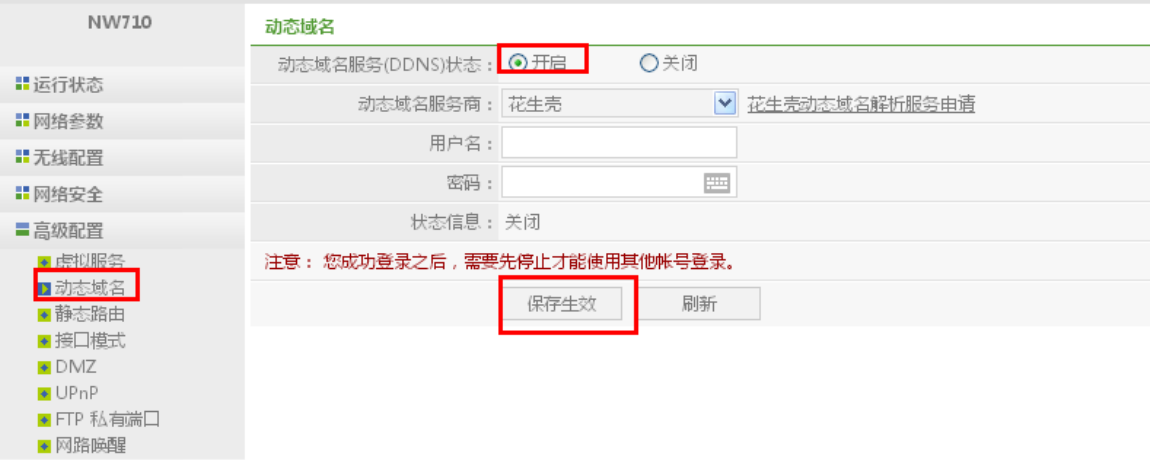

图 4-11

2) 输入已经注册好的用户账户和密码,点击"保存生效"后,进行"刷新",状态信息显示 更新成功即可。

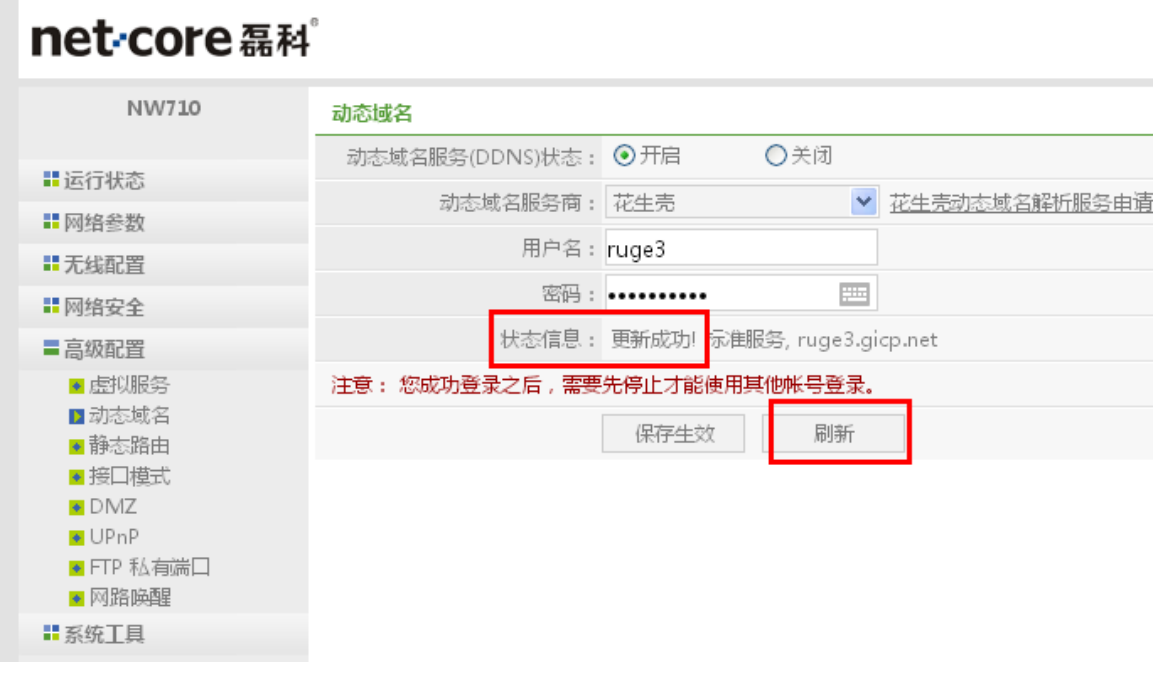

图 4-12

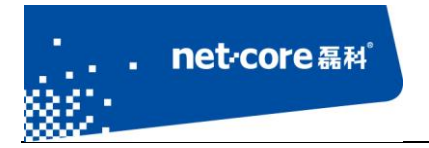

# <span id="page-36-0"></span>**4.4** 修改路由登录用户名和密码

路由器默认没有用户名和密码,可直接登录。点击路由器左边的"系统工具"下面的"用户名 /密码修改",将需要修改的用户和密码输入到对应的选项框中,点击保存生效即可。

### net-core 磊科

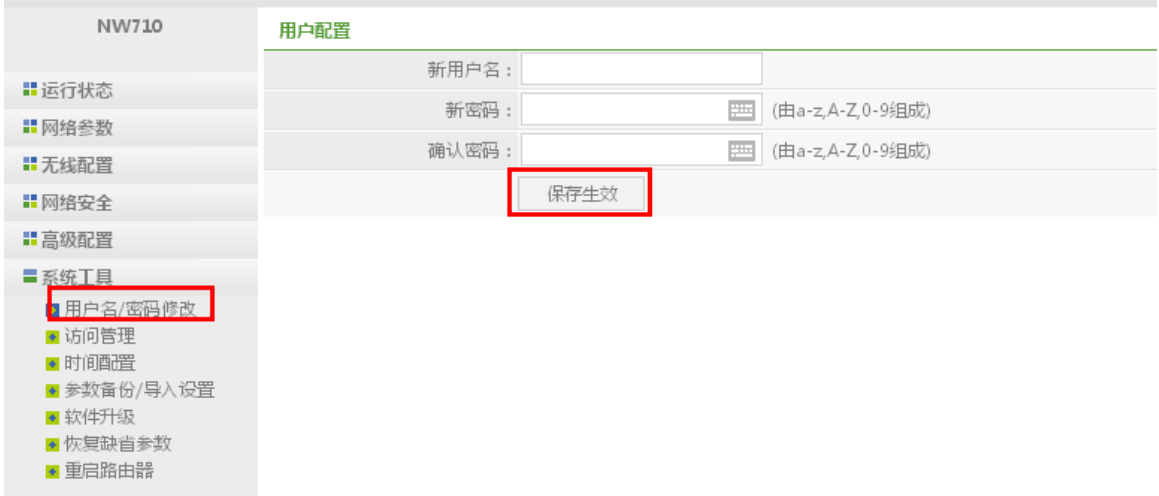

#### 图 4-13

### <span id="page-36-1"></span>**4.5** 访问管理

## <span id="page-36-2"></span>4.5.1 本地 **WEB** 管理

点击"系统工具"下面的"访问管理",在中间的本地 WEB 管理下面可以修改本地 WEB 管理 访问端口,默认是 80,修改后,需要通过修改后的端口访问,如将端口修改为 81 后,访问方法为: http://192.168.1.1:81 (一般不建议修改)。

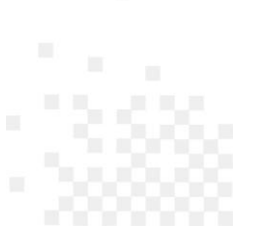

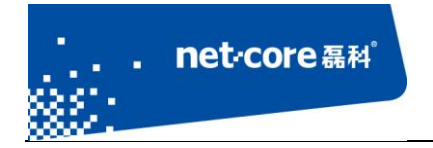

# net-core 磊科

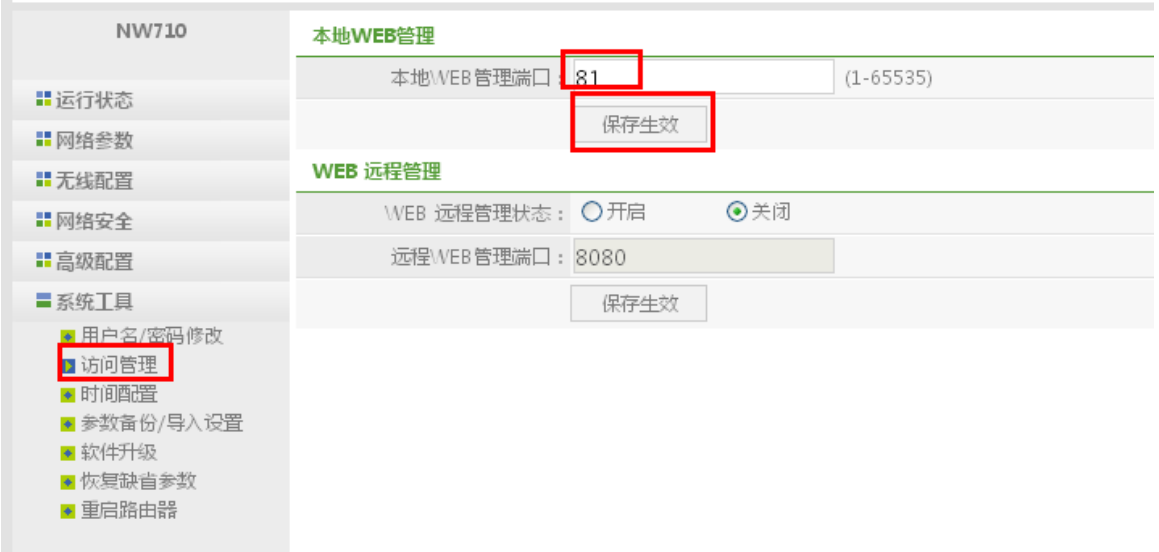

#### 图 4-14

# <span id="page-37-0"></span>4.5.2 远程 **WEB** 管理

点击"系统工具"下面的"访问管理",在中间的 WEB 远程管理下面可以修改 WEB 远程管理 的状态和管理端口,默认端口是8080。

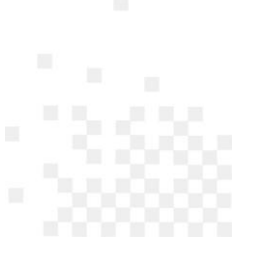

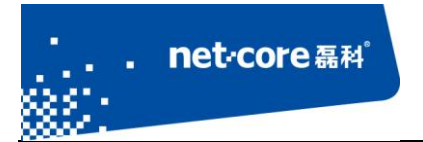

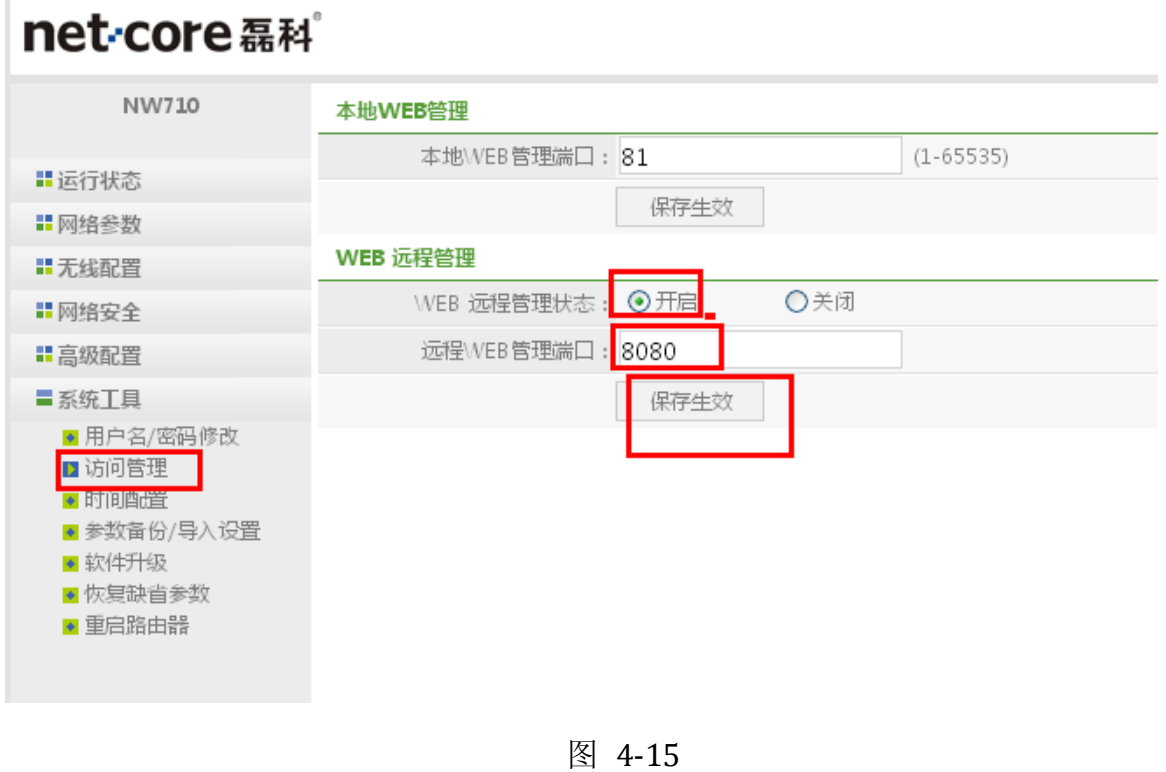

## <span id="page-38-0"></span>**4.6** 软件升级与恢复

### <span id="page-38-1"></span>4.6.1 软件升级

当路由器有更新的升级固件时,可以通过软件升级功能来更新路由器的软件,具体升级方法如 下:

提前将路由器需要的升级固件下载(可到磊科官网下载)到本地电脑,然后点击路由器"系统 工具"下面的"软件升级"。点击路由器界面中间的浏览,选择已经下载好的升级固件,点击升级 即可。

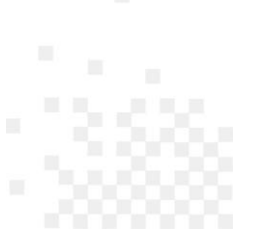

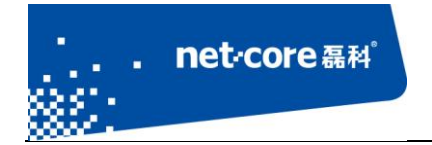

net-core 磊科

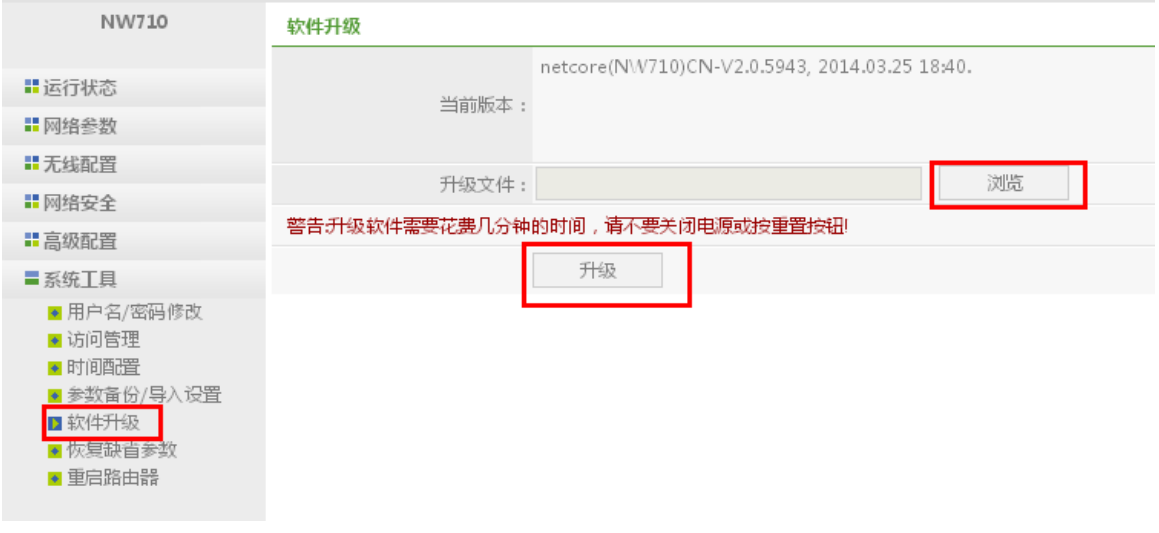

#### 图 4-16

### <span id="page-39-0"></span>4.6.2 恢复缺省参数

当路由器在使用过程中出现故障,可以通过此功能将路由器恢复到出厂设置状态。有两种复位 方法:

1) 找到路由器外壳上的 WPS/Default 按钮, 通电情况下按 6 秒后松开。路由器的灯会全闪一次然 后重启,重启以后路由器就恢复到缺省状态(即硬件复位)。

2) 通过路由器管理界面的"恢复缺省参数"选项实现(即软件复位)。

点击路由器管理界面"系统工具"下面的"恢复缺省参数",然后点击中间的"恢复缺省"按 钮即可。

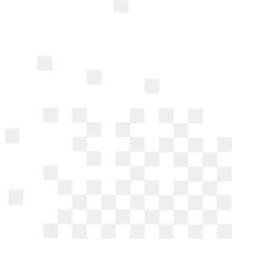

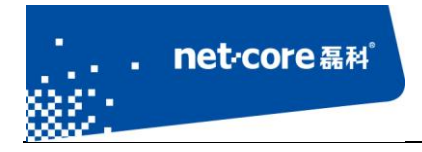

# net-core磊科

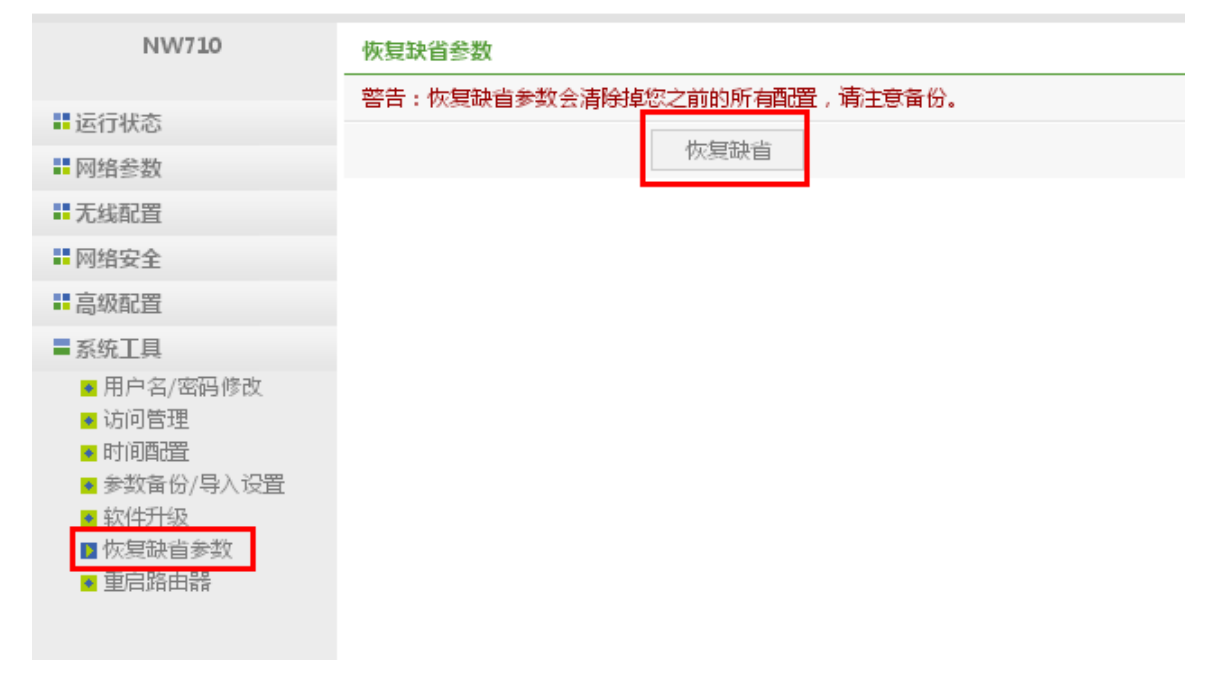

图 4-17

# <span id="page-40-0"></span>第5章 常见问题解答

## <span id="page-40-1"></span>**5.1** 如何设置计算机

### <span id="page-40-2"></span>5.1.1 **Windows xp** 系统设置

1) 在桌面上找到"网上邻居"图标点击鼠标右键—选择"属性"一然后选择"本地连接"图 标点击鼠标右键—选择"属性"如下图所示:

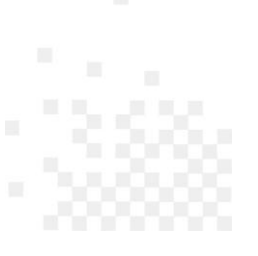

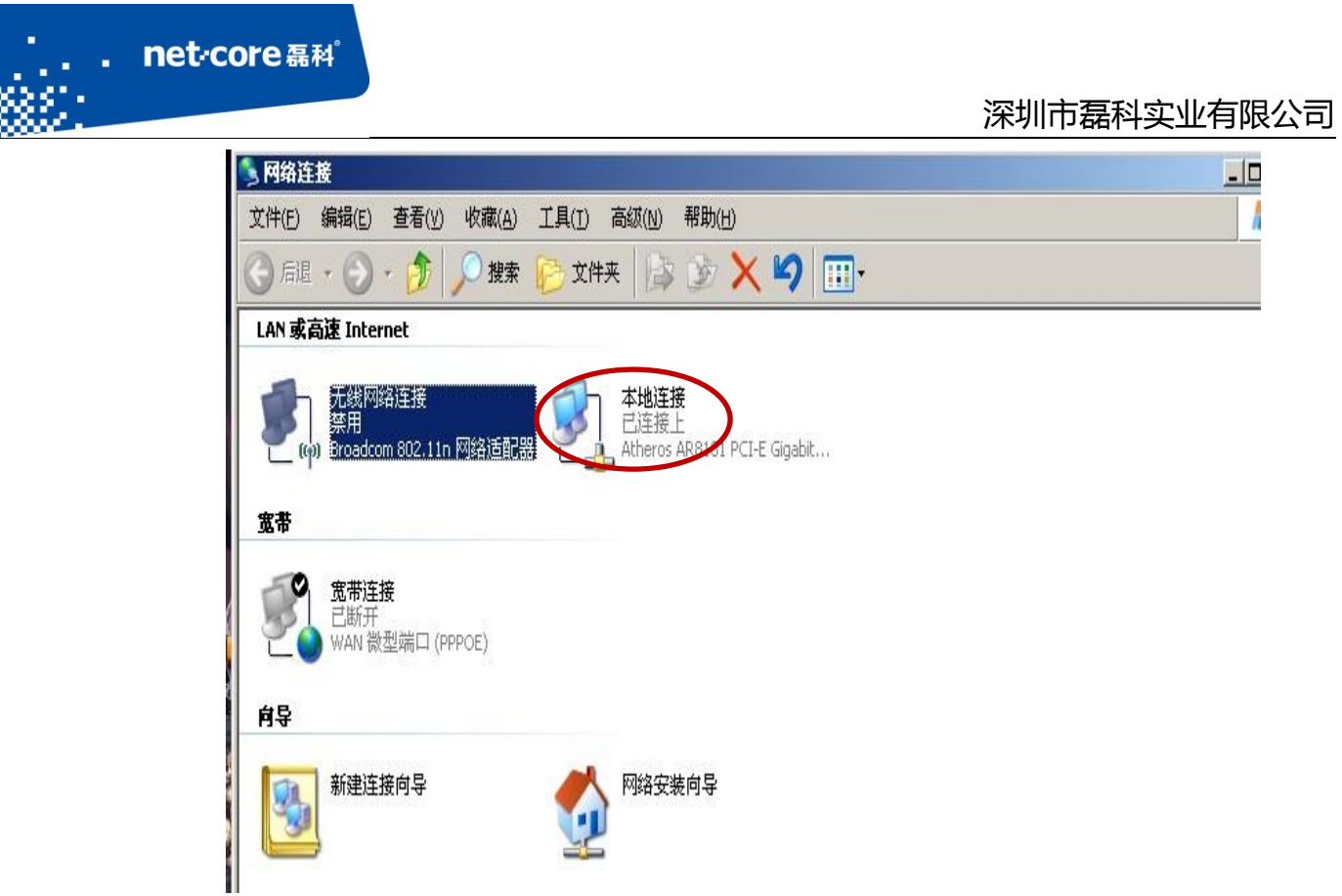

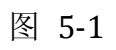

2) 双击 Internet 协议(TCP/IP),如下图所示:

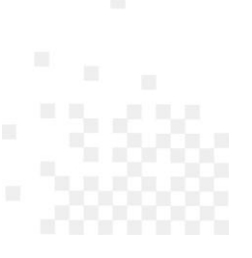

#### net<sub>core磊科</sub> 深圳市磊科实业有限公司 4. 本地连接 屈性  $|?| \times$ 常规 高级 | 连接时使用: B Atheros AR8131 PCI-E Gigabit I 配置(C)... 此连接使用下列项目(0): □ ■Microsoft 网络的文件和打印机共享  $\blacktriangle$ □ 99S 数据巴计划程序 ■ Taternet 协议  $TCP/IF$  $\lvert$  $\ddot{\phantom{1}}$ 安装(N)... 卸载(U) 属性 (R) 说明 。。。<br>TCP/IP 是默认的广域网协议。它提供跨越多种互联网络<br>的通讯。 □ 连接后在通知区域显示图标(M) Ⅳ 此连接被限制或无连接时通知我(M) 取消 确定

ī

图 5-2

3) 选择自动获得 IP 地址和自动获得 DNS 服务器地址, 然后点击确定, 关闭 Internet 协议 (TCP/IP)属性窗口,如图 2-6 所示:

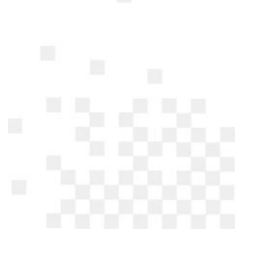

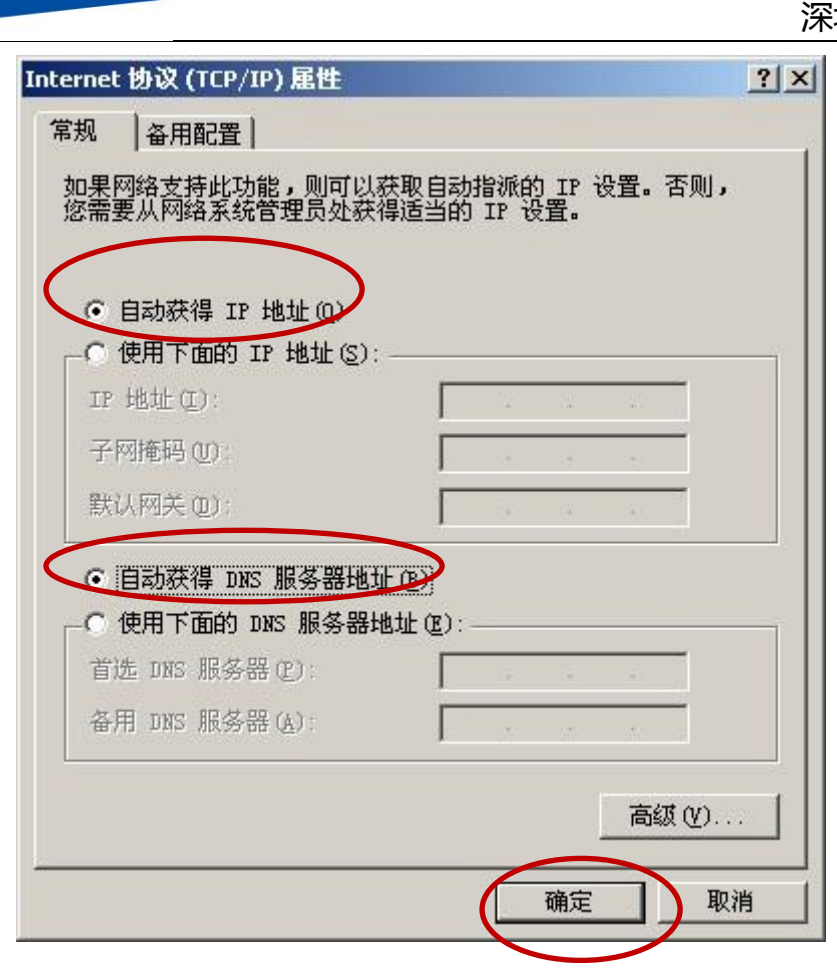

图 5-3

# <span id="page-43-0"></span>5.1.2 在 **win7** 系统下的设置方法:

ī

net<sub>core磊科</sub>

1) 点击电脑左下角的"开始"按钮,点击"控制面板",点击"网络和 Internet" — "网络和 共享中心" 一"更改适配器设置",如下图所示:

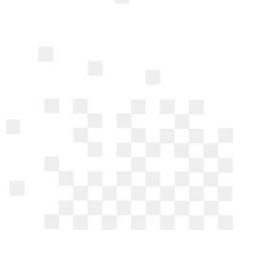

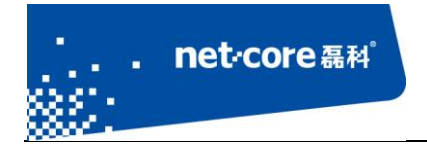

#### 调整计算机的设置

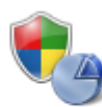

系统和安全 查看您的计算机状态 备份您的计算机 查找并解决问题

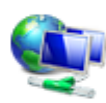

网络和 Internet 查看网络状态和任务 选择家庭组和共享选项

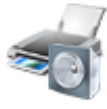

硬件和声音 查看设备和打印机 添加设备 连接到投影仪 调整常用移动设置

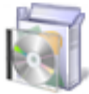

程序 卸载程序

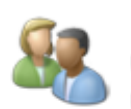

用户帐户和家庭安全 ◎ 添加或删除用户帐户 ● 为所有用户设置家长控制

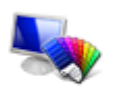

外观和个性化 更改主题 更改桌面背景 调整屏幕分辨率

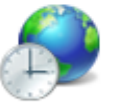

时钟、语言和区域 更改键盘或其他输入法 更改显示语言

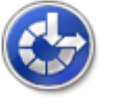

轻松访问 使用 Windows 建议的设置 优化视频显示

图 5-4

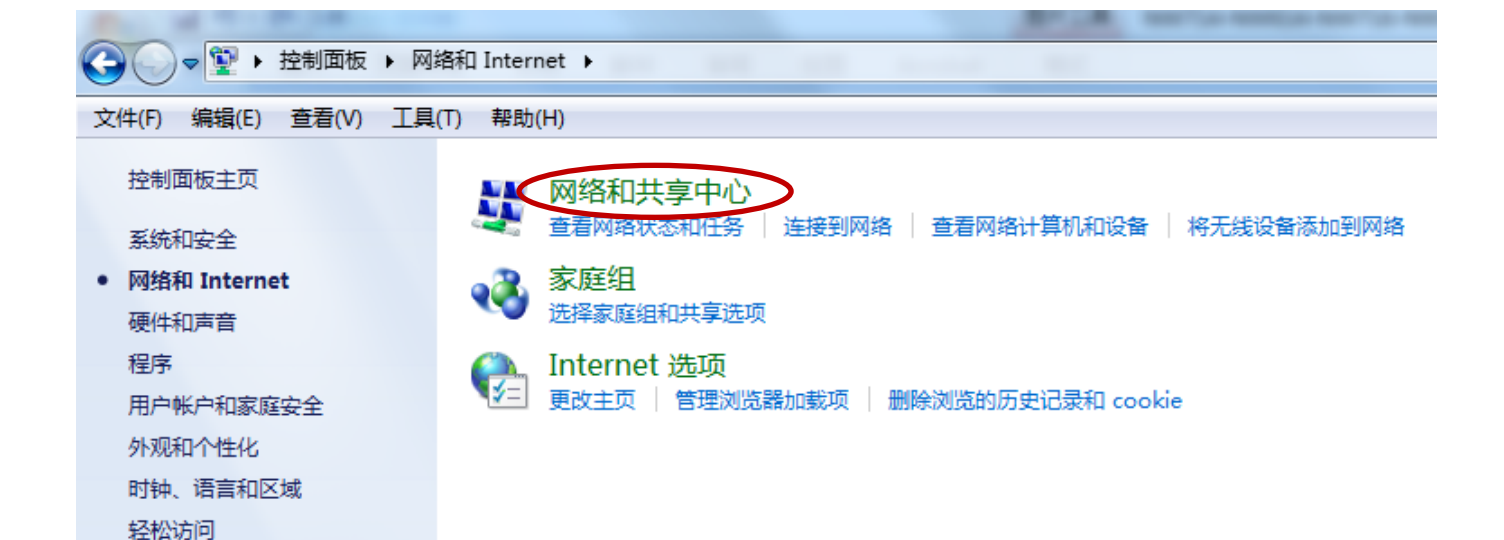

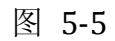

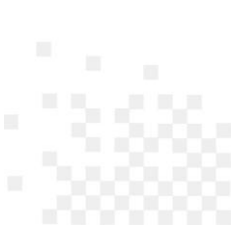

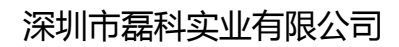

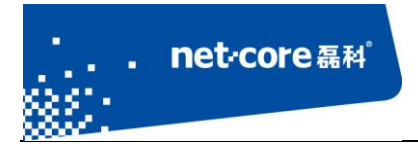

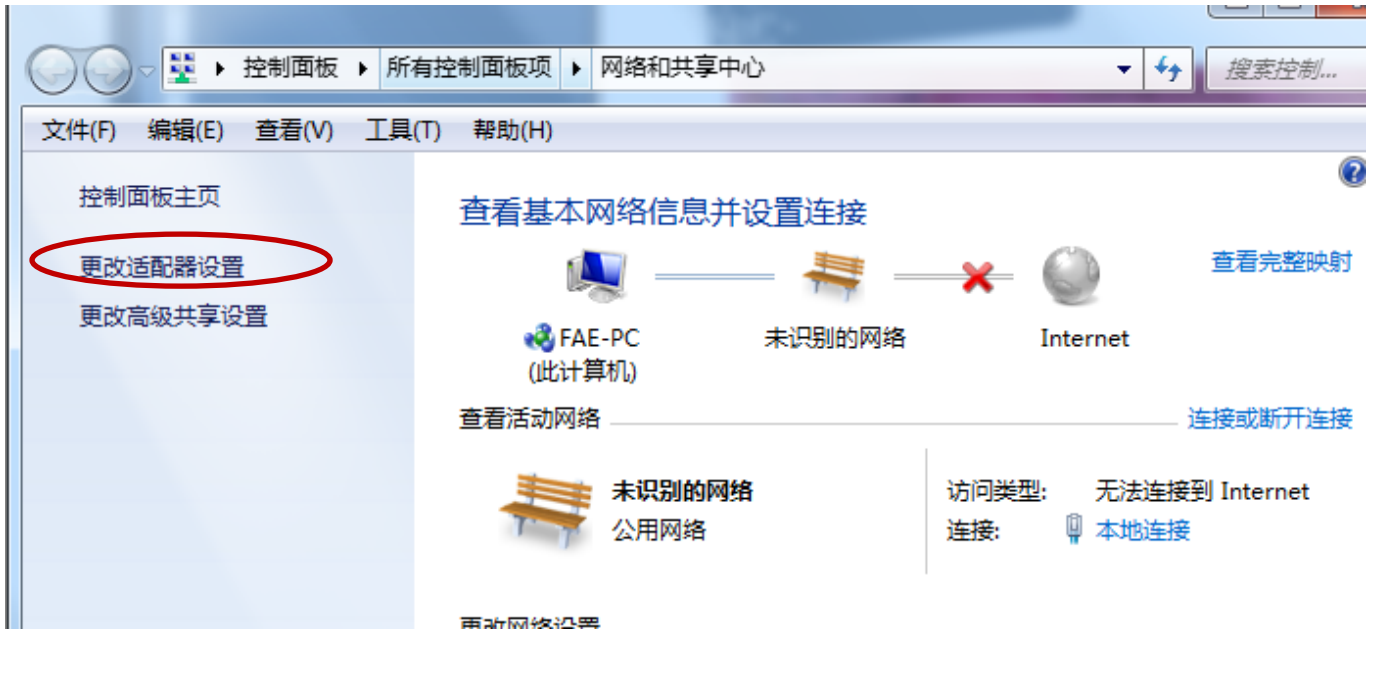

图 5-6

2) 右击"本地连接"图标一点击鼠标右键—选择"属性"如下图所示:

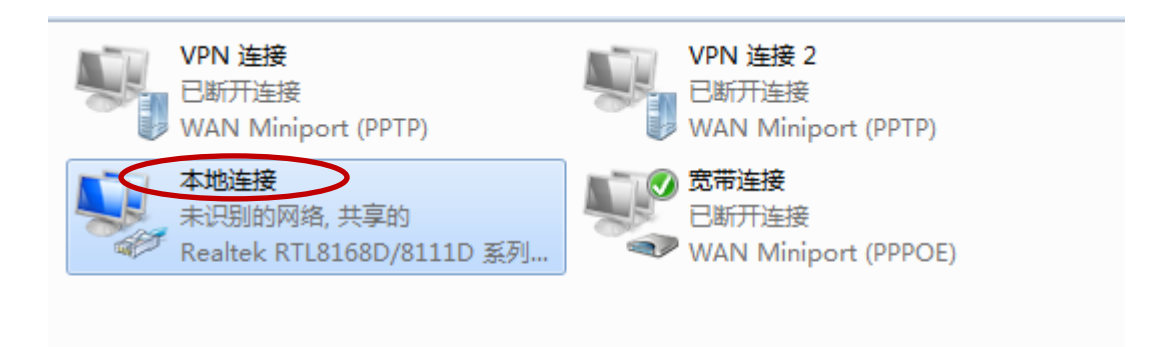

- 图 5-7
- 3) 双击 internet 协议版本 4(TCP/IPv4),如下图所示:

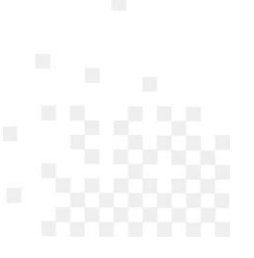

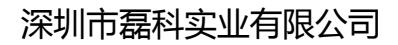

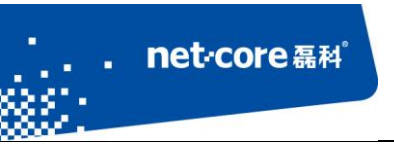

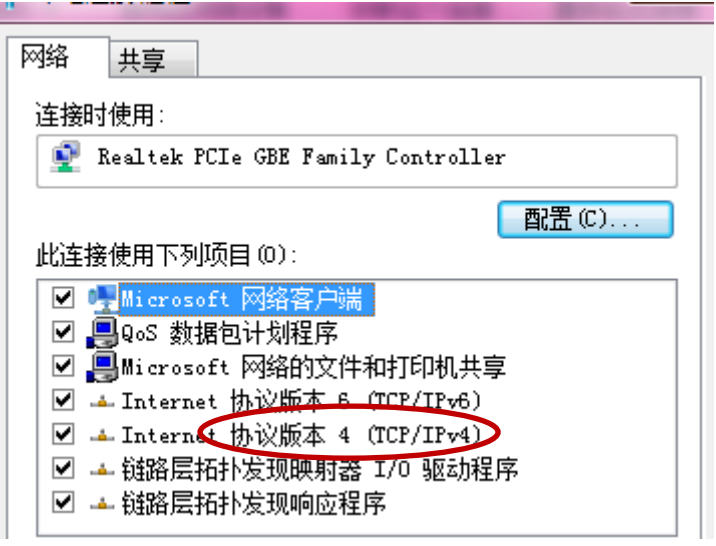

图 5-8

- 4) 选择"自动获取 ip 地址"和"自动获取 DNS 服务器地址"一点击确定按钮, 如图 2-13 所 示:
	-

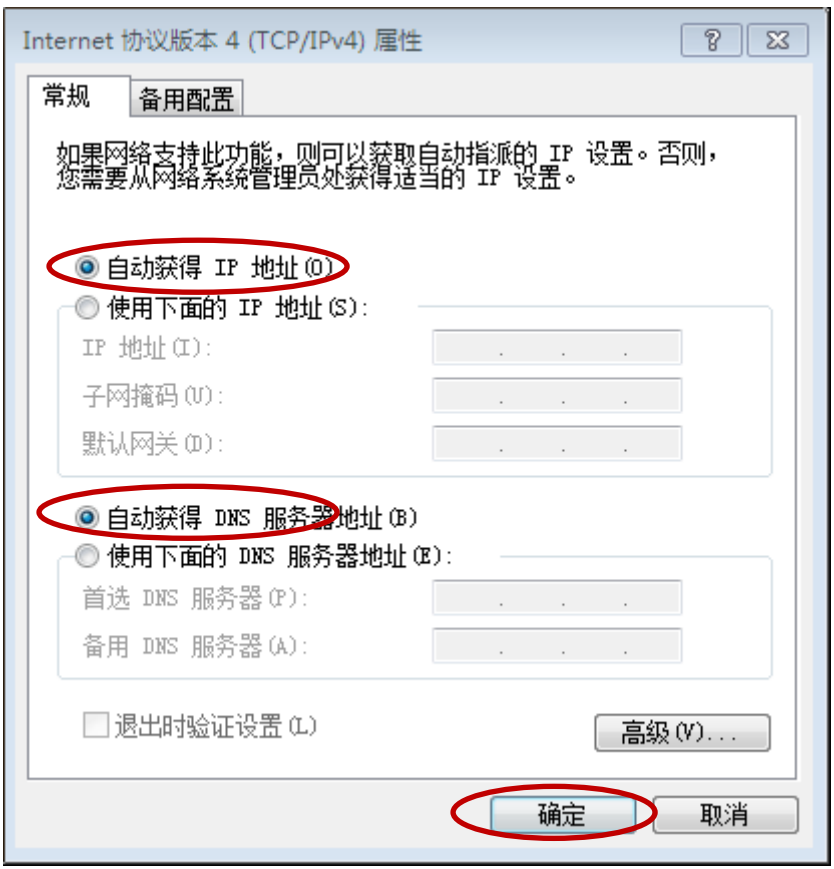

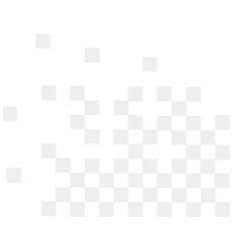

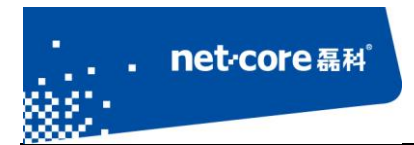

#### 图 5-9

5) 查看本地连接是否获取到 192.168.1.1 的网关: 本地连接图标点击鼠标右键一选择"状态"

—选择"详细信息"如下图所示:

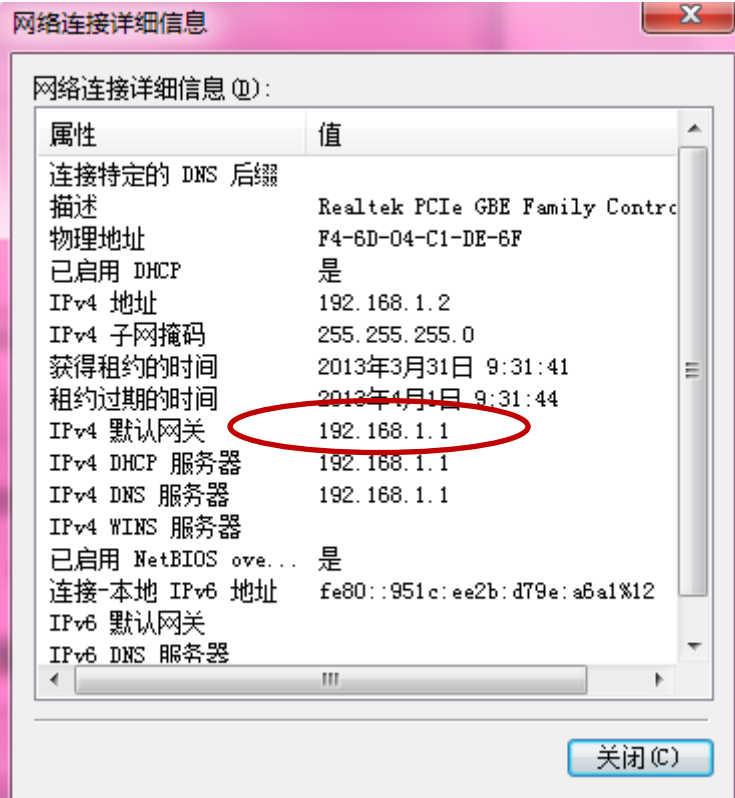

图 5-10

## <span id="page-47-0"></span>**5.2** 常见咨询

问题一**.** 进入路由器界面默认的 IP,用户名和密码

答: 默认 IP: 192.168.1.1, 不需要用户名和密码即可登录。

问题二**.** 如何复位

答:复位方法有两种:

1) 软件复位: 进路由器的配置界面点击导航栏第七项"系统工具"一点击"恢复默认"在弹

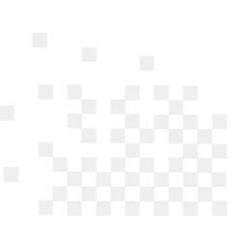

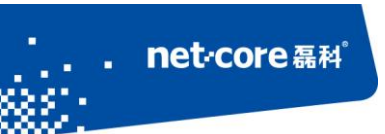

出的对话框中点击"恢复缺省参数"即可。

2) 找到路由器外壳上的 WPS/Default 按钮,通电情况下按 6 秒后松开。路由器的灯会全闪一 次然后重启,重启以后路由器就恢复到缺省状态。

问题三**.** 如何升级

答: 在磊科官网下载相同型号最新固件, 网址为: http://www.netcoretec.com, 若为压缩文件, 需要先解压, 在路由器界面点击"系统工具"一点击"软件升级"一选择"浏览"按钮找到升 级文件,点"升级"按钮即可,耐心等待几分钟即可。

升级注意事项:路由器进行软件升级,需要相同型号,相同的芯片才能进行升级;升级过程中, 路由器不能断电,不能刷新升级界面将电脑和路由器用有线连接。

#### 问题四**.** 关于辐射问题

答:在 100mw 以内,完全符合国家标准。

问题五**.** 关于无线覆盖范围的咨询

答:无线受到环境影响因素较大,没有一个特定的范围值。

问题六**.** 无线信号受哪些因素的影响及如何在现有的环境中改善信号传输质量

- 答: 无线信号传输主要受以下几个因素影响:
- 1) 家庭的空间都比较拥挤,空间不够开阔,其中房间中的墙壁是最主要的障碍物。由于无线 局域网采用的是无线微波频段,微波的最大特点就是近乎直线传播,绕射能力非常弱,因 此身处在障碍物后面的无线接收设备会接到很微弱的信号,或没有收到信号。
- 2) 物理的障碍物,不仅阻挡微波无线信号,它还能把电磁的能量给吸收掉,生成弱电流泄流 掉,因此,无线信号在家庭环境中最大的金属物体的障碍物是内有钢筋网的楼板,这个方 向的信号几乎没有穿透的可能,要能穿透,信号也是非常的弱。
- 3) IEEE 802.11b/g 标准的工作频段为 2.4GHz, 而工业上许多设备也正好工作在这一频段如: 微

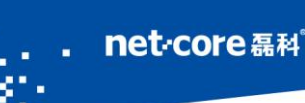

ī

波炉、蓝牙设备、无线电话、电冰箱等。如果附近有较强的磁场存在,那么无线网络肯定 会受到影响。

- 4) 如果在无线环境中存在多台无线设备还有可能存在频道冲突,无线信号串扰的问题。
- 5) 距离无线设备及电缆线路 100 米内的无线电发射塔、电焊机、电车或高压电力变压器等强 信号干扰源,也可能会对无线信号或设备产生强干扰。
- 6) 信号在室外传播天气情况对无线信号影响也很大,如果是在雷雨天或天气比较阴沉的时候 信号衰减比较厉害,而晴天里信号传输的距离会更远。

如何改善信号传输质量:

- 1. 为无线 AP 选择一个最佳的放置地点。这个放置点的要求如下:
	- 1) 位置应偏高一些,以便在较高地方向下辐射,减少障碍物的阻拦,尽量减少信号盲 区;
	- 2) 位置点选择应使信号尽量少地穿越隔墙,最好是房间中的无线客户端能与无线 AP 之间可视;
- 2. 修改频道,减少无线串扰。注意: 设置自己无线信号发射频道时也要尽量保证离别人 无线信号频道 5 个以上;
- 3. 减少居家电器干扰,保证信号畅通无阻,放置无线 AP 时尽量远离上述设备。
- 4. 如果无线 AP 天线是可拆卸的,可以通过更换天线达到增强无线信号的目的。

问题七**.** 使用路由器后,宽带连接拨号不成功

- 答:路由器配置好后,接在路由器上的所有电脑均可直接上网,不用再通过宽带连接拨号。
- 问题八**.** 上端已经有了路由器,能否再接一个路由器

答:可以。有两种方法:

- 1. LAN-WAN:上端路由器 R1 的 lan 口接出的线接在下端路由器 R2 的 wan 口,下端路由器的设置方法是:
	- 1) R2 的 LAN 口的 IP 改成与 R1 的网关不在同一网段的 ip, 比如, R1 的 LAN 口的 IP

是 192.168.1.1, 那么 R2 的 LAN 口的 IP 可以改成 192.168.2.1。

- 2) R2 选择动态 IP 的接入方式, 若 R1 的 DHCP 是关闭的, 就选择静态 IP。
- 2. Lan-lan: 就是 R1 的 LAN 口接在 R2 的 lan 口, 不接 wan 口, (上端路由器接出的线接 下端路由器的 lan 口)下端路由器的设置方法:
	- 1) R2 的 LAN 口的 IP 改成与 R1 在相同网段,与局域网里的其他电脑不能冲突, 比如 R1 是 192.168.1.1, R2 可以设置成 192.168.1.X (x 为 2-254 中的一个数)
	- 2) R2 的 DHCP 关掉

net<sub>core磊科</sub>

### <span id="page-50-0"></span>**5.3** 功能咨询

ī

问题一**.** 什么是无线加密?

答:无线加密是无线终端在连接无线路由器时的一种认证方式,以避免未允许的其它电脑连接 到这个网络,磊科路由器的无线加密有 4 种加密模式分别为:

WEP、WPA-PSK、WPA2-PSK、WPA/WPA2-PSK.一般推荐 WPA2-PSK 这种方式加密。

问题二**.** 什么是无线桥接?

答: WDS 即桥接功能, 是无线路由器之间通过无线连接延伸网络覆盖范围的一种方式, 需要两 个路由器都具备这个功能才能相互桥接。不同的芯片或不同型号的路由器之间可能存在兼容问 题造成不能桥接成功的情况。

问题三**.** 什么是 SSID?

答: SSID 就是无线名称, 是无线网卡在连接无线路由器的时候需要连接的无线名称。

问题四**.** 什么是 WPS?

答: WPS 是一种很强的无线加密方式, 需要网卡和路由器同时具备这个功能才可以使用(路由 器通电后,按下路由器上 WPS/Default 按钮即可开启 WPS 功能)。

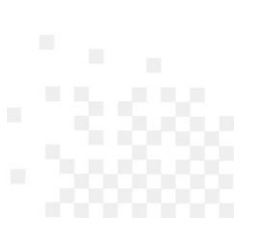

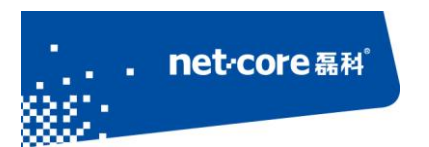

问题五**.** 什么是 DHCP 服务器?

答:路由器给内网主机自动分配 IP 地址的功能。

# <span id="page-51-0"></span>**5.4** 帮助与支持

更多资讯请登录: [www.netcoretec.com](http://www.netcoretec.com/)

全国技术支持热线:400-810-1616

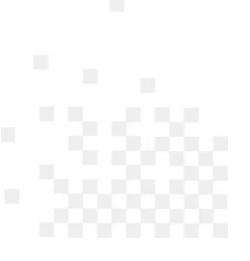